# PACFILE REFERENCE GUIDES

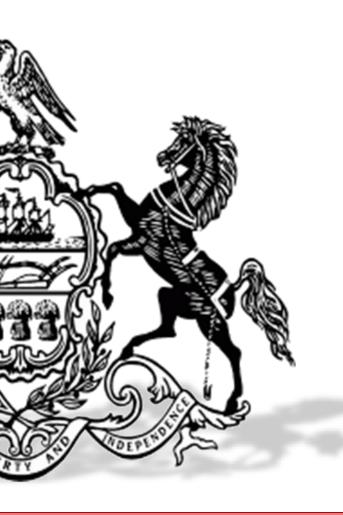

# UJS WEB PORTAL ATTORNEYS EDITION

VERSION 20.1

https://ujsportal.pacourts.us

#### **INTRODUCTION**

This is a collection of step-by-step documents, referred to as reference guides, which are intended to provide assistance with some of PACFile's more common processes.

Each guide is targeted to a particular task and includes both mandatory and optional steps to try and assist you with a wide-range of PACFile functions. On occasion, you may need to decide what steps apply to you based on the task you are attempting to complete. Furthermore, please note that the pictures appearing in these guides are for reference purposes only and the information displayed is not likely to match what you will see or enter on your screen.

Within this document, each reference guide is grouped by topic. For example, any guides related to 'Proxying' are contained within a single section. Depending on the overall task you are attempting to accomplish, you may need to utilize multiple guides from one or more of these sections.

When you have completed a reference guide you will see the word 'END' in the bottom left corner of the last page.

Depending on the business practices of your county, it's possible that you may not use all the reference guides available in this book.

#### **TABLE OF CONTENTS**

**Creating Filings** 

**Miscellaneous** 

| How to File on an Existing Court Case (Juvenile, Dependency, Other) | 1  |
|---------------------------------------------------------------------|----|
| How to File on an Existing Court Case (Criminal)                    | 8  |
| How to File an Entry of Appearance                                  | 15 |
| Vorking with Saved Filings                                          |    |
| How to Continue Saved Filings                                       | 23 |
| How to Submit a Filing that has no Fee                              | 25 |
| How to Submit a Filing with a Fee and make a Payment                | 26 |
| How to Approve, Submit, or Return a Filing                          | 28 |
| How to Correct and/or Submit an Approved Filing                     | 32 |
| roxying                                                             |    |
| How to Request Proxy Rights                                         | 35 |
| How to Assign Proxy Rights from a Request                           | 37 |
| How to Assign Proxy Rights without a Request                        | 38 |
| Person-to-Person Notification Types                                 | 40 |

The PACFile Dashboard Quick Sheet......42

Search for a case and view the Docket Entries......44

View Documents from eService .......45

How to Create a UJS Web Portal Account .......48

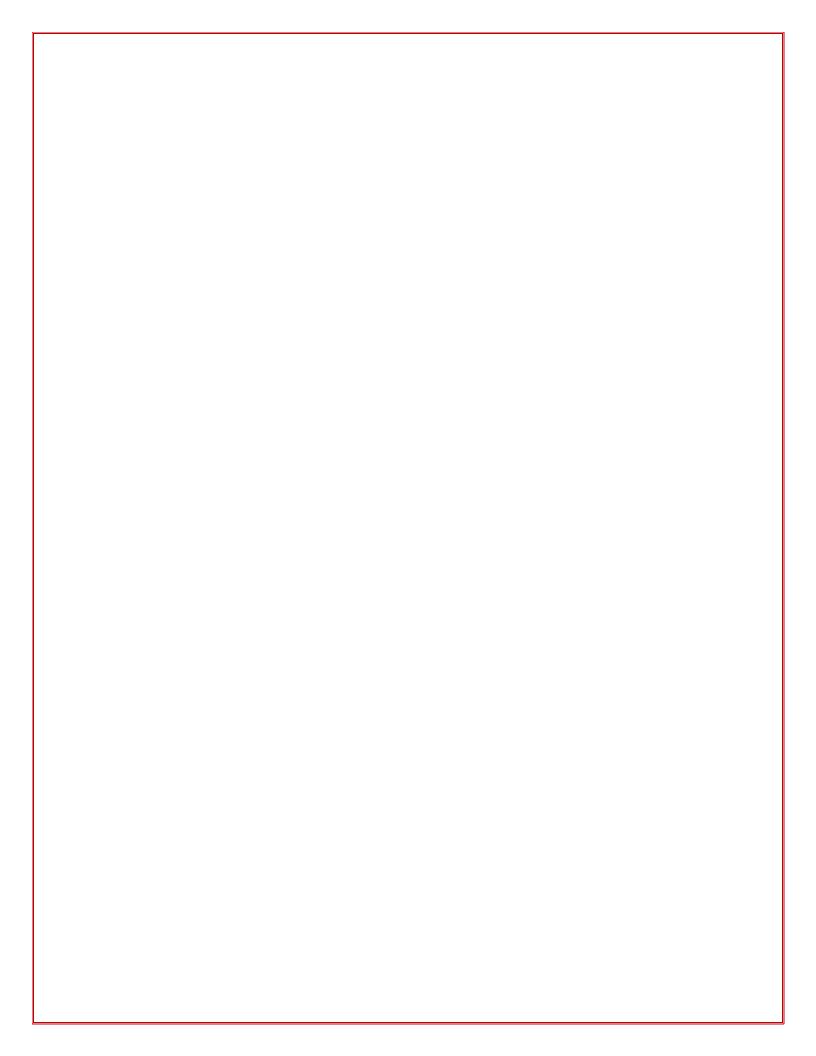

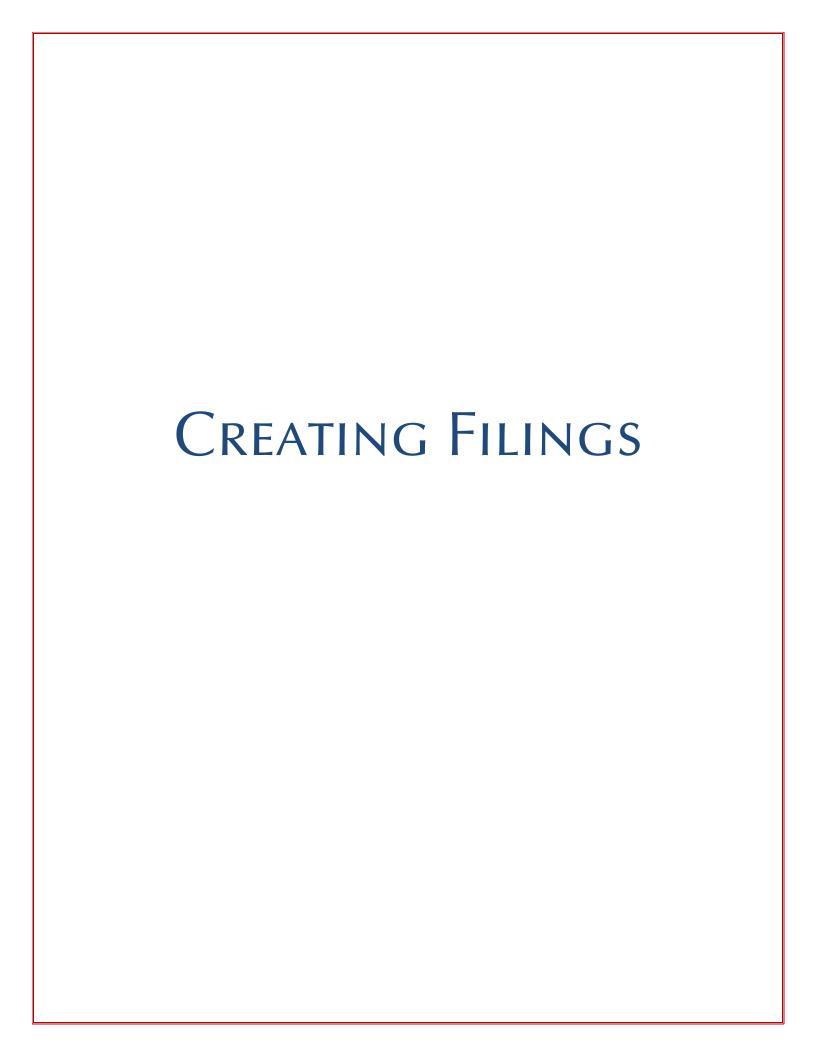

\*Includes the following cases types: Juvenile, Dependency, Act 53 - Involuntary Commitments, Adoptions, and Mental Health Commitments

## 1. Open the Case Filing Wizard

Click on the Case Filing link appearing in the Actions section of your dashboard.

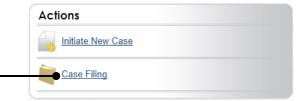

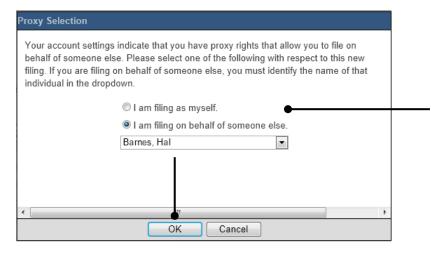

## 2. Select your Proxy Status

If you have the proxy rights to file on behalf of another individual or organization, you will see the Proxy Selection screen. Choose between the two options and click OK.

If you have no proxy rights, you will not see this screen. Proceed to Step 3.

## 3. Open the case search

In the Cases tab, click the SELECT CASES button.

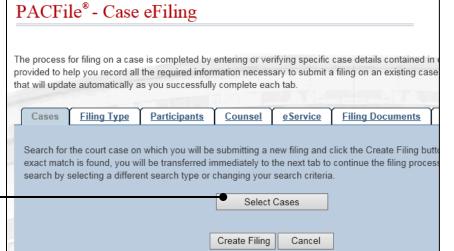

## 4. Choose the Court Type

In the Select Cases popup, click on the **Court Type** dropdown and select 'Court of Common Pleas'.

## 5. Choose the court of record

Click on the **County** dropdown and select the county in which you are filing.

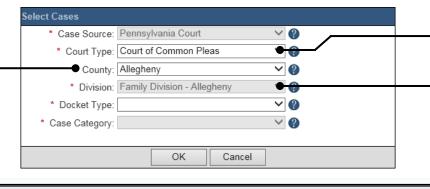

## 6. Choose the Division

· Click on the **Division** field dropdown and select the correct option or verify that it defaulted correctly.

## 7. Identify the Docket Type

If you don't know the docket type of the case you are filing on, click on the Learn More icon to the right of this dropdown.

## 9. Enter the Case Number

Click in the **Docket No.** fields and enter
the unique number
and year of the
Common Pleas Court
case on which you will
be filing.

You can only enter one docket number at a time

#### 11. Select the case

Within the search results, click the *Select* link appearing next to the appropriate case.

If this action does not identify any associated cases, proceed to Step 13.

If PACFile identifies associated cases, proceed to Step 12

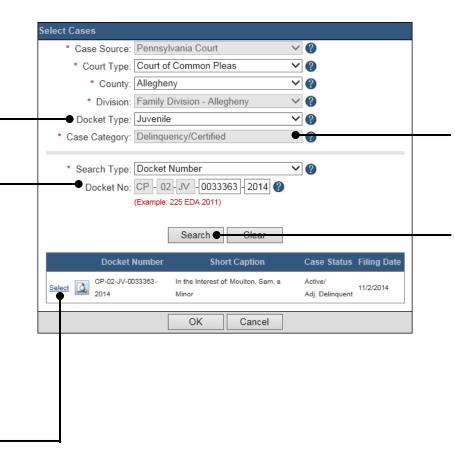

## 8. Identify the Case Category

If this field does not default automatically, click on the dropdown and select the appropriate option.

10. Click SEARCH

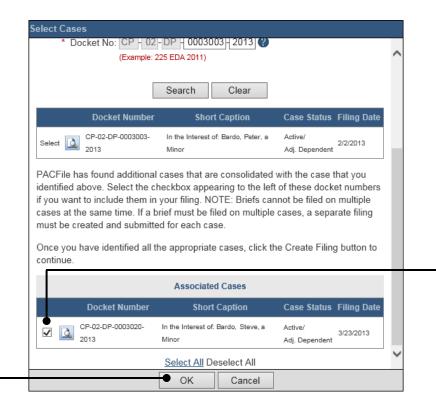

## 12. Specify any Associated Cases

When there are other cases associated with the one you identified in Step 11, they will appear below. Select the checkbox for each case to which the new filing applies.

#### 14. Create the Filing

In the Cases tab, click the CREATE FILING button.

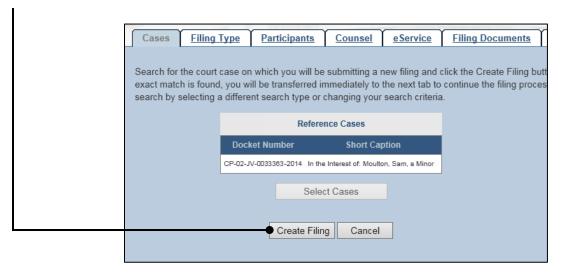

## 16. (Optional) Enter a Description

Enter any word or phrase that will help identify your new case more conveniently through your PACFile dashboard.

Anything you enter here is only visible to you. The court never sees this information.

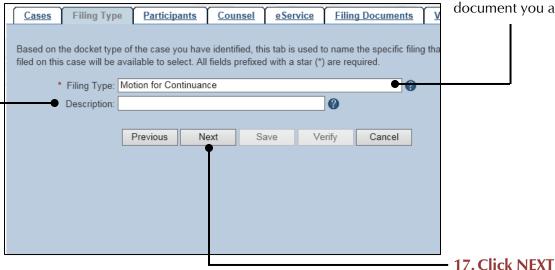

15. Select a Filing Type

In the Filing Type tab, click on the **Filing Type** dropdown and select the type of document you are filing.

## 18. Bypass the Participant tab

In the Participant tab, click NEXT.

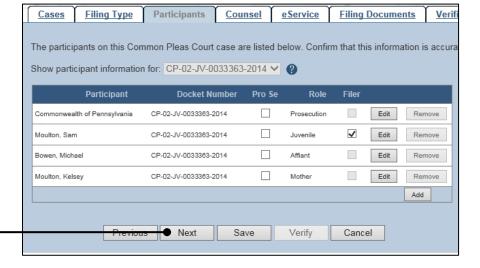

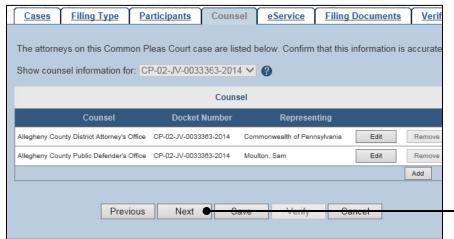

# 19. Bypass theCounsel tabIn the Counsel tab, clickNEXT.

## 20. Identify eService recipients

In the eService tab, select any of the eligible recipients that should receive electronic service upon submission of the filing.

Fip Some of the eligible recipients may be defaulted to receive eService automatically, but this can be changed at your discretion.

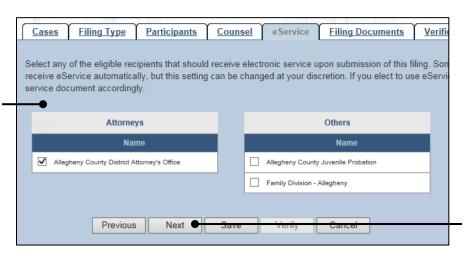

21. Click NEXT

Filing Type

**Participants** 

#### 22. Generate the Proof of Service

Before proceeding in the PACFile wizard, you must create your proof of service document. This task needs to be completed outside of PACFile in a program of your choosing.

Be sure to include any individuals notified via eService and to save this document as a PDF.

Click the SAVE button in the wizard. If you logout of PACFile before continuing this process, your filing can be found under the Filings in Progress section of your Dashboard.

# 24. Upload the electronic version of the filing

In the popup screen that appears, locate the electronic version of the filing on your computer or movable storage device (ex. memory stick). Select the file and click OPEN.

## 26. Upload the Proof of Service

Click on the (Upload Document) link to the right of the Proof of Service filing type and use Steps 24-25 as a guide to upload the document.

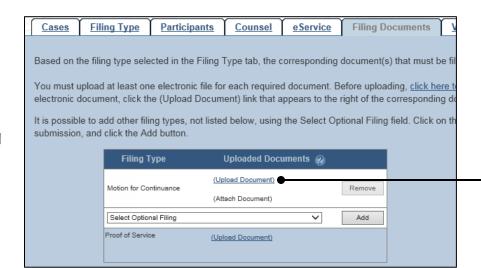

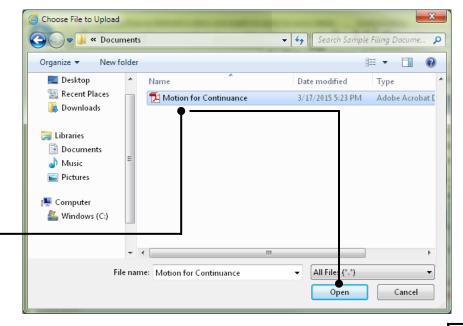

# 23. Initiate the process to upload the document

In the Filing Documents tab, click on the (*Upload Document*) link that appears to the right of the primary filing type.

## 25. (Optional) Select a confidentiality

Filing Documents

Click on the dropdown and choose the appropriate confidentiality for the document.

This selection is required based on the court's Public Access Policy. You can view the policy at the following web address:

http://www.pacourts.us/ public-records/publicrecords-forms

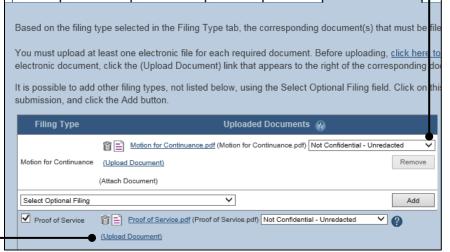

Counsel

# 27. (Optional) Add another Filing Type & Document

If there are additional documents to file now, click on the **Select Optional Filing**dropdown, choose the appropriate filing type, and then click ADD.

Use Steps 23-25 as a guide to upload the electronic document.

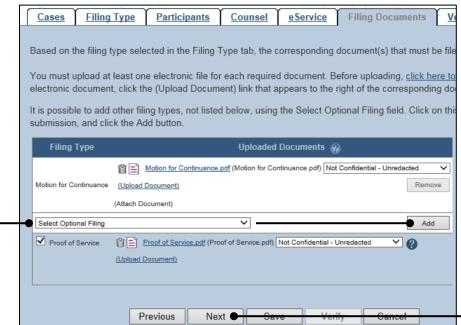

#### 28. Click NEXT

## 29. Verify Filing Details

In the Verification tab, review the filing information that you have recorded for accuracy. If anything is incorrect, click on the appropriate tab and make the necessary changes.

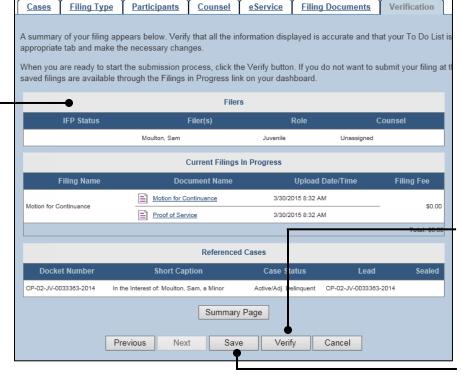

#### 30. Decide to File Now or File Later

You must choose from one of two options to determine how to proceed:

Option 1: If you want to submit this filing now, click the VERIFY button, and proceed to Step 31.

Option 2: If you don't want to submit this filing now, click the SAVE button and then return to your dashboard. THIS PROCESS IS COMPLETE.

## 31. Review the Submitted Filings

Verify that the correct filing information appears on the Payment and Submission page.

# 33. Choose a Verification Action

Select one of the following verification actions and proceed to the corresponding step:

- 'Request Approval'

   Select if the filing requires
   supervisory
   approval prior to submission.
   Proceed to Step 34.
- 'Submit to Court' Select if the filing can be submitted without additional approval. Proceed to Step 35.

## 35. Complete the Filing

If this filing has no fee, click the OK button to complete this process.

If the filing carries a fee, proceed to Step 36.

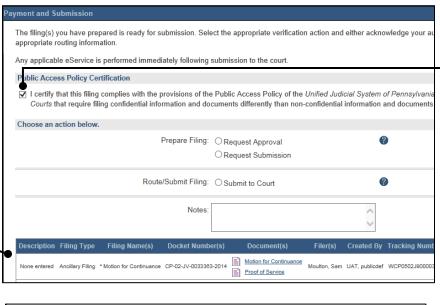

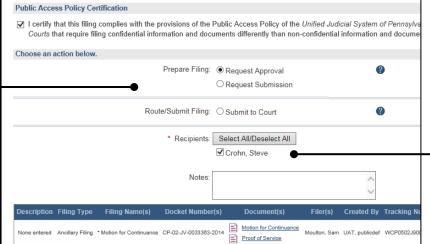

|                  |                                        |                          |                 |         | Access Policy of the  |               |                |           |
|------------------|----------------------------------------|--------------------------|-----------------|---------|-----------------------|---------------|----------------|-----------|
| Courts t         | nat require fil                        | ing confidential info    | rmation and do  | cuments | differently than non- | -confidential | information a  | and docur |
| Choose an a      | ction below.                           |                          |                 |         |                       |               |                |           |
|                  |                                        | 1                        | Prepare Filing: | ○Req    | uest Approval         | <b>②</b>      |                |           |
|                  |                                        |                          |                 | ○Req    | uest Submission       |               |                |           |
|                  | Route/Submit Filing:   Submit to Court |                          |                 | 0       |                       |               |                |           |
|                  |                                        |                          | Notes:          |         |                       |               | ^              |           |
|                  |                                        |                          |                 |         |                       |               | ~              |           |
| Description      | Filing Type                            | Filing Name(s)           | Docket Numb     | er(s)   | Document(s)           | Filer(s)      | Created By     | Tracking  |
| None entered     | Ancillary Filing                       | * Motion for Continuance | CP-02-JV-003336 | 3-2014  |                       | Moulton, Sam  | UAT, publicdef | WCP0502   |
| * indicates prim | ary filing                             |                          |                 |         |                       |               |                |           |
|                  |                                        |                          |                 |         |                       | To            | otal Invoiced  | l: \$0.00 |
|                  |                                        |                          |                 |         |                       | Tota          | ıl Due Today   | r: \$0.00 |
|                  |                                        |                          |                 |         |                       |               | ,              |           |
|                  |                                        |                          |                 |         |                       |               |                |           |

#### 32. Certify the filing

Select the checkbox that signifies that the filing complies with the provisions of the Public Access Policy.

You can locate the Public Access Policy at the following web address:

http://www.pacourts.us/ public-records/publicrecords-forms

## 34. Identify an Approver

Select the checkbox(es) for one or more of the individuals who have the authority to approve the filing. Proceed to Step 35.

This action indicates your request for approval and forwards the filing to the authorized individual(s).

## 36. Paying the Filing Fee

Refer to the How to Submit a Filing with a Fee and Make a Payment reference guide. Start with Step 3.

## 1. Open the Case Filing Wizard

Click on the Case Filing link appearing in the Actions section of your dashboard.

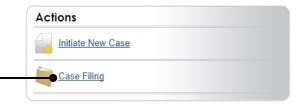

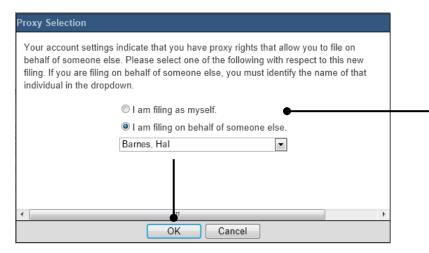

## 2. Select your Proxy Status

If you have the proxy rights to file on behalf of another individual or organization, you will see the Proxy Selection screen. Choose between the two options and click OK.

If you have no proxy rights, you will not see this screen. Proceed to Step 3.

## 3. Open the case search

In the Cases tab, click the SELECT CASES button.

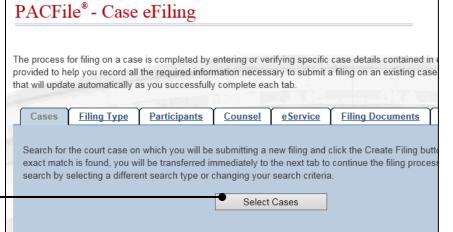

## 4. Choose the Court Type

In the Select Cases popup, click on the **Court Type** dropdown and select 'Court of Common Pleas'.

## 5. Choose the court of record

Click on the **County** dropdown and select the county in which you are filing.

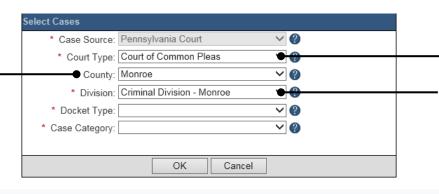

Create Filing

Cancel

## 6. Choose the Division

Click on the **Division** field dropdown and select the 'Criminal' option.

## 7. Verify the Docket Type

Confirm that the **Docket Type** field defaults to 'Criminal'.

## 9. Enter the Case Number

Click in the **Docket No.** fields and enter the unique number and year of the Common Pleas Court case on which you will be filing.

You can only enter one docket number at a time

#### 11. Select the case

Within the search results, click the *Select* link appearing next to the appropriate case.

If this action does not identify any associated cases, proceed to Step 13.

If PACFile identifies associated cases, proceed to Step 12

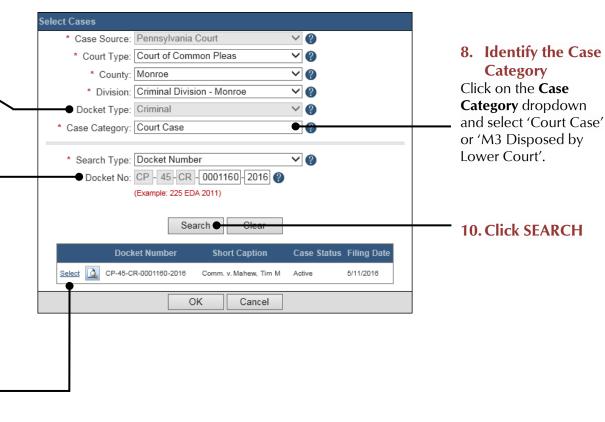

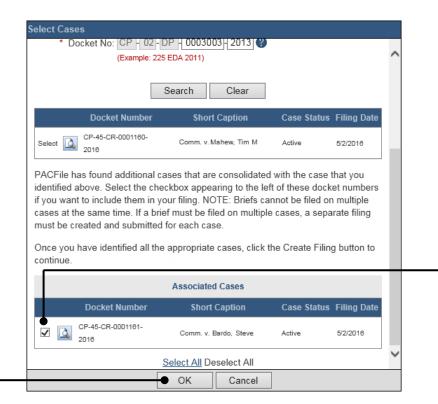

## 12. Specify any

**Associated Cases** 

When there are other cases associated with the one you identified in Step 11, they will appear below. Select the checkbox for each case to which the new filing applies.

13. Click OK

#### 14. Create the Filing

In the Cases tab, click the CREATE FILING button.

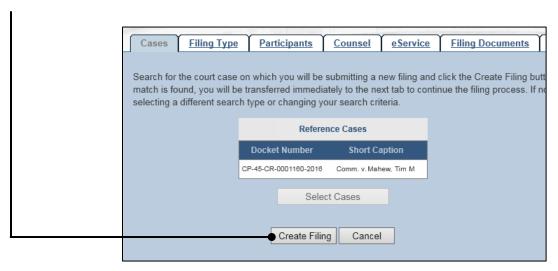

## 16. (Optional) Enter a Description

Enter any word or phrase that will help identify your new case more conveniently through your PACFile dashboard.

Anything you enter here is only visible to you. The court never sees this information.

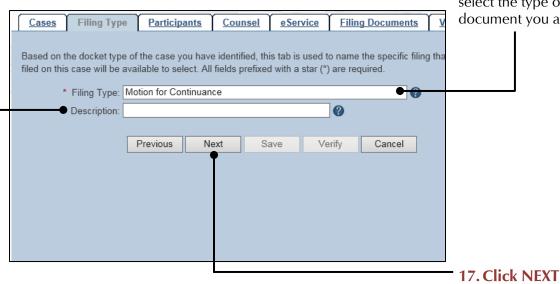

10

15. Select a Filing Type

In the Filing Type tab, click on the **Filing Type** dropdown and select the type of document you are filing.

## 18. Bypass the Participant tab

In the Participant tab, click NEXT.

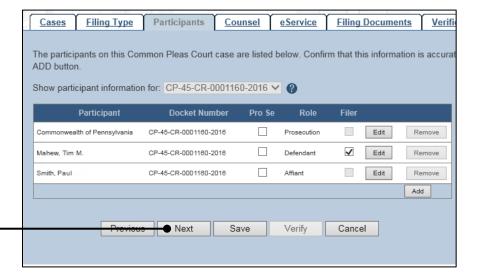

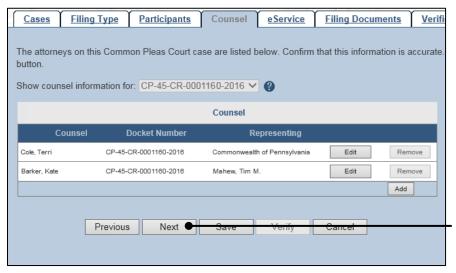

## 19. Bypass the Counsel tab

In the Counsel tab, click NEXT.

## 20. Identify eService recipients

In the eService tab, select any of the eligible recipients that should receive electronic service upon submission of the filing.

Fip Some of the eligible recipients may be defaulted to receive eService automatically, but this can be changed at your discretion.

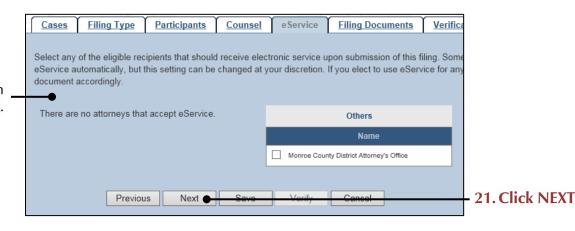

#### 22. Generate the Proof of Service

Before proceeding in the PACFile wizard, you must create your proof of service document. This task needs to be completed outside of PACFile in a program of your choosing.

Be sure to include any individuals notified via eService and to save this document as a PDF.

button in the wizard. If you logout of PACFile before continuing this process, your filing can be found under the Filings in Progress section of your Dashboard.

# 24. Upload the electronic version of the filing

In the popup screen that appears, locate the electronic version of the filing on your computer or movable storage device (ex. memory stick). Select the file and click OPEN.

## 26. Upload the Proof of Service

Click on the (Upload Document) link to the right of the Proof of Service filing type and use Steps 24-25 as a guide to upload the document.

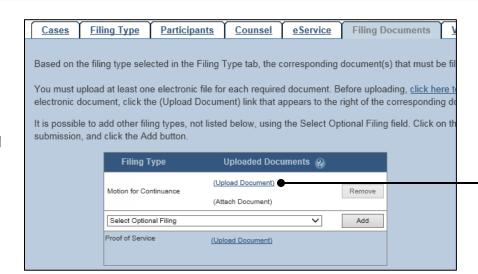

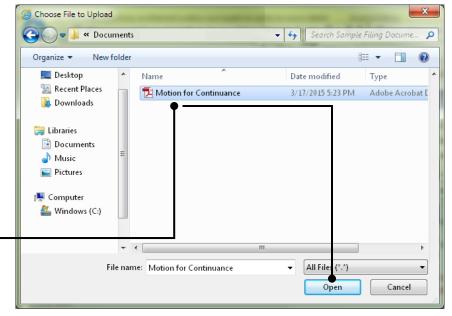

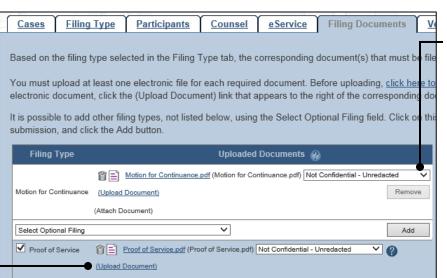

## 23. Initiate the process to upload the document

In the Filing Documents tab, click on the (*Upload Document*) link that appears to the right of the primary filing type.

## 25. Select a confidentiality

Click on the dropdown and choose the appropriate confidentiality for the document.

This selection is required based on the court's Public Access Policy. You can view the policy at the following web address:

http://www.pacourts.us/ public-records/publicrecords-forms

#### 27. (Optional) Add another Filing Type & Document

If there are additional documents to file now, click on the **Select Optional Filing**dropdown, choose the appropriate filing type, and then click ADD.

Use Steps 23-25 as a guide to upload the electronic document.

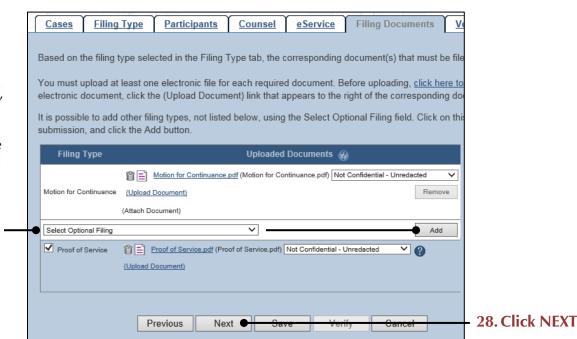

## 29. Verify Filing Details

In the Verification tab, review the filing information that you have recorded for accuracy. If anything is incorrect, click on the appropriate tab and make the necessary changes.

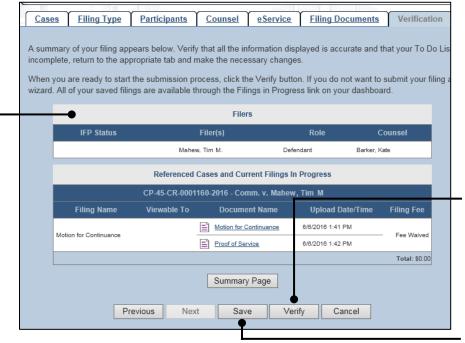

#### 30. Decide to File Now or File Later

You must choose from one of two options to determine how to proceed:

Option 1: If you want to submit this filing now, click the VERIFY button, and proceed to Step 31.

Option 2: If you don't want to submit this filing now, click the SAVE button and then return to your dashboard. THIS PROCESS IS COMPLETE.

## 31. Review the Submitted Filings

Verify that the correct filing information appears on the Payment and Submission page.

#### 33. Choose a Verification Action

Select one of the following verification actions and proceed to the corresponding step:

- 'Request Approval'

   Select if the filing requires
   supervisory
   approval prior to
   submission.
   Proceed to Step 34.
- 'Submit to Court' Select if the filing can be submitted without additional approval. Proceed to Step 35.

## 35. Complete the Filing

If this filing has no fee, click the OK button to complete this process.

If the filing carries a fee, proceed to Step 36.

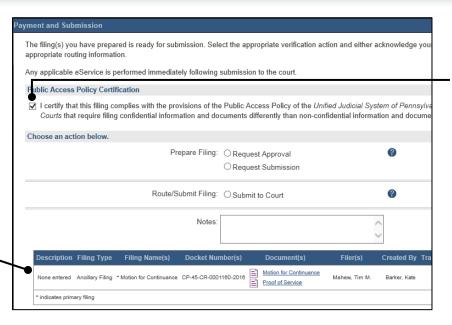

| Public Access Policy Certification                                                                                              |                                                 |               |              |  |
|----------------------------------------------------------------------------------------------------|-------------------------------------------------|---------------|--------------|--|
| ✓ I certify that this filing complies with the provisions of the<br>Courts that require filing confidential information and doc |                                                 |               |              |  |
| Choose an action below.                                                                                                    |                                                 |               |              |  |
| Prepare Filing:                                                                                                    | Request Approval                                | •             |              |  |
| •                                                                                                    | O Request Submission                            |               |              |  |
| Route/Submit Filing:                                                                                                    | O Submit to Court                               |               | •            |  |
| * Recipients:                                                                                                    | Select All/Deselect All                         |               |              |  |
|                                                                                                    | Creek, Emily                                    |               |              |  |
|                                                                                                    | ✓ Strum, Mit                                    | •             |              |  |
|                                                                                                    | Barker, Kate                                    |               |              |  |
| Notes:                                                                                                    |                                                 |               | <b>^</b>     |  |
| Description Filing Type Filing Name(s) Docket Num                                                                               | ber(s) Document(s)                              | Filer(s)      | Created By T |  |
| None entered Ancillary Filing * Motion for Continuance CP-45-CR-00011                                                           | 80-2016 Motion for Continuance Proof of Service | Mahew, Tim M. | Barker, Kate |  |

|                                                           | complies with the provisions of the<br>g confidential information and do |                  | ,              | ,             |                 |
|-----------------------------------------------------------|--------------------------------------------------------------------------|------------------|----------------|---------------|-----------------|
| Choose an action below.                                   |                                                                          |                  |                |               |                 |
|                                                           | Prepare Filing:                                                          | O Request Approv | al             |               | ?               |
|                                                           |                                                                          | O Request Submis | ssion          |               |                 |
|                                                           | Route/Submit Filing:                                                     | Submit to Court  |                |               | ?               |
|                                                           | Notes:                                                                   |                  |                |               | Ĉ               |
| Description Filing Type                                   | Filing Name(s) Docket Nur                                                | mber(s) Docur    | nent(s)        | Filer(s)      | Created By      |
|                                                           | * Motion for Continuance CP-45-CR-000                                    | 1180-2018        | or Continuance | Mahew, Tim M. | Barker, Kate    |
| None entered Ancillary Filing                             |                                                                          | Proof of         | Service        |               |                 |
| None entered Ancillary Filing  * indicates primary filing |                                                                          | Proof of         | <u>Service</u> |               |                 |
| , ,                                                       |                                                                          | Proof of:        | service        | Tota          | I Invoiced: \$0 |

#### 32. Certify the filing

Select the checkbox that signifies that the filing complies with the provisions of the Public Access Policy.

You can locate the Public Access Policy at the following web address:

http://www.pacourts.us/ public-records/publicrecords-forms

## 34. Identify an Approver

Select the checkbox(es) for one or more of the individuals who have the authority to approve the filing. Proceed to Step 35.

This action indicates your request for approval and forwards the filing to the authorized individual(s).

## 36. Paying the Filing Fee

Refer to the How to Submit a Filing with a Fee and Make a Payment reference guide. Start with Step 3.

## 1. Open the Case Filing Wizard

Click on the Case Filing link appearing in the Actions section of your dashboard.

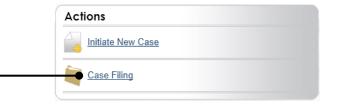

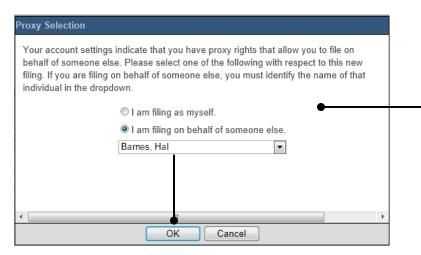

### 2. Select your Proxy Status

If you have the proxy rights to file on behalf of someone else, you will see the Proxy Selection screen. Choose between the two options and click OK.

If you have no proxy rights, you will not see this screen. Proceed to Step 3.

## 3. Open the case search

In the Cases tab, click the SELECT CASES button.

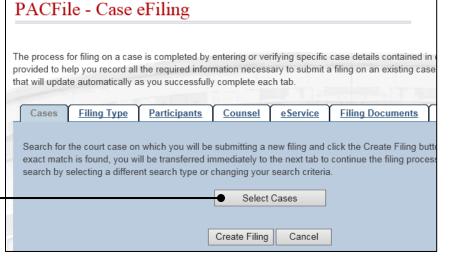

## 4. Choose the Court Type

In the Select Cases popup, click on the **Court Type** dropdown and select 'Court of Common Pleas'.

## 5. Choose the court of record

Click on the **County** dropdown and select the county in which you are filing.

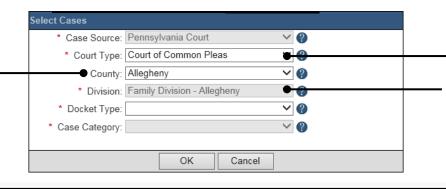

#### 6. Verify the Division

Verify that the **Division** field defaults correctly.

## 7. Identify the Docket Type

If you don't know the docket type of the case you are filing on, click on the Learn More icon to the right of this dropdown.

## 9. Enter the Case Number

Click in the **Docket No.** fields and enter
the unique number
and year of the
Common Pleas Court
case on which you will
be filing.

You can only enter one docket number at a time.

#### 11. Select the case

Within the search results, click the *Select* link appearing next to the appropriate case.

If this action does not identify any associated cases, proceed to Step 13.

If PACFile identifies associated cases, proceed to Step 12.

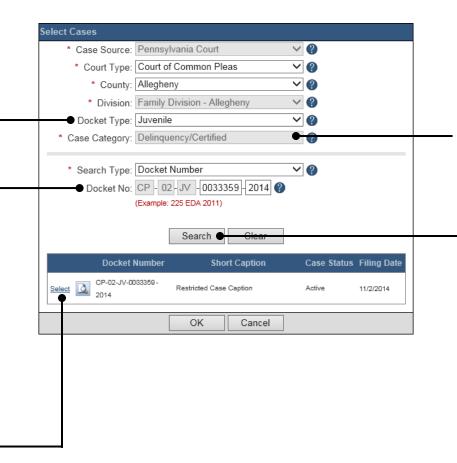

## 8. Identify the Case Category

If this field does not default automatically, click on the dropdown and select the appropriate option.

10. Click SEARCH

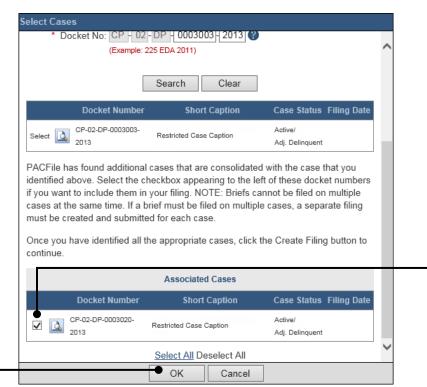

## 12. Specify any Associated Cases

When there are other cases associated with the one you identified in Step 11, they will appear below. Select the checkbox for each case to which the new filing applies.

13. Click OK

#### 14. Create the Filing

In the Cases tab, click the CREATE FILING button.

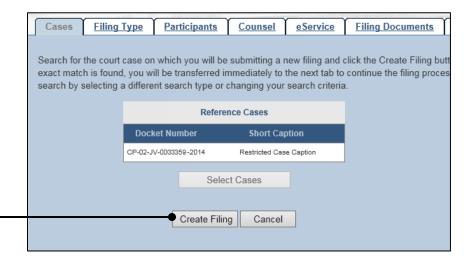

## 16. (Optional) Enter a Description

Enter any word or phrase that will help identify your new case more conveniently through your PACFile dashboard.

Anything you enter here will only be visible to you. The filing office will never see this information.

## 18. Bypass the Participant tab

In the Participant tab, click NEXT.

Tip The names of all case participants will be redacted.

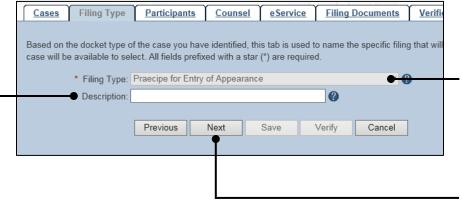

## 15. Verify the Filing Type

In the Filing Type tab, the **Filing Type** dropdown should default to 'Praecipe for Entry of Appearance'.

17. Click NEXT

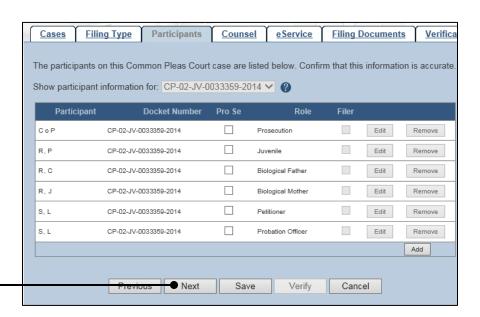

# 19. Initiate the process to add an Attorney

In the Counsel tab, click the ADD button appearing at the bottom of the Counsel grid.

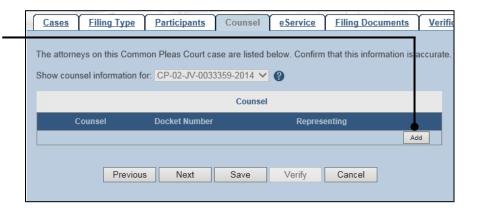

# Search Type: Myself Search Clear OK Cancel

# Search Type: Myself Search Clear Counsel Bar Number Law Firm Select Nichols, Asher 888784 OK Cancel

#### 20. Perform a Search

In the Add/Edit Counsel popup, click on the **Search Type** dropdown and determine how you want to find the attorney that needs to be added to the case. If another field appears below the dropdown, enter the appropriate number or name and click SEARCH.

Tip If you are an attorney, the 'Myself' search type searches for your name. If you are filing on behalf of an attorney, 'Myself' searches for that attorney.

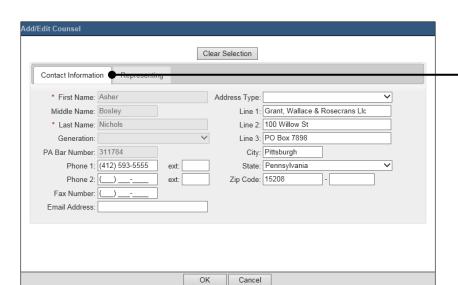

## 22. Verify the Contact Information

The contact information that appears is based on what is on file with the Pennsylvania Disciplinary Board. Review and update the information for this case as needed.

## 21. Identify the Attorney

Based on your search results, identify the attorney you want to add to the case by clicking the *Select* link that appears next to their name.

## 23. Identify the Case Participant

Click on the
Representing tab and
select the checkbox for
the participant(s) the
new attorney is
representing on the
case.

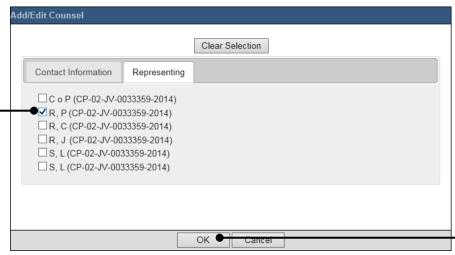

24. Click OK

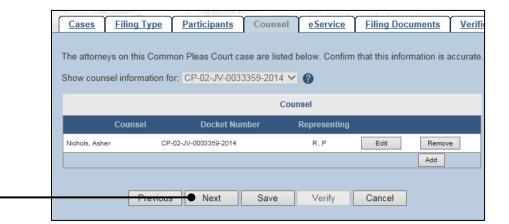

25. Click NEXT

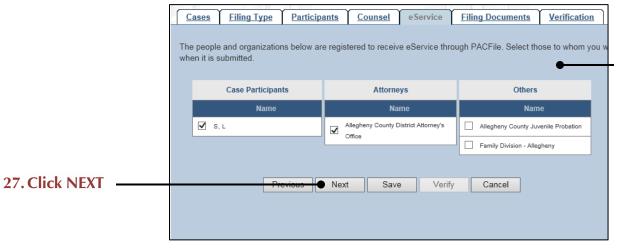

## 26. Identify eService recipients

In the eService tab, select any of the eligible recipients that should receive electronic service upon submission of the filing.

Fig. Some of the eligible recipients may be defaulted to receive eService automatically, but this can be changed at your discretion.

#### 28. Generate the Proof of Service

Before proceeding in the PACFile wizard, you must create your proof of service document. This task needs to be completed outside of PACFile in a program of your choosing.

Be sure to include any individuals notified via eService and to save this document as a PDF.

button in the wizard. If you logout of PACFile before continuing this process, your filing can be found under the Filings in Progress section of your Dashboard.

# 30. Upload the electronic version of the filing

In the popup screen that appears, locate the electronic version of the filing on your computer or movable storage device (ex. memory stick). Select the file and click OPEN.

## 32. Upload the Proof of Service

Click on the (*Upload Document*) link to the right of the Proof of Service filing type and use Steps 30-31 as a guide to upload the document.

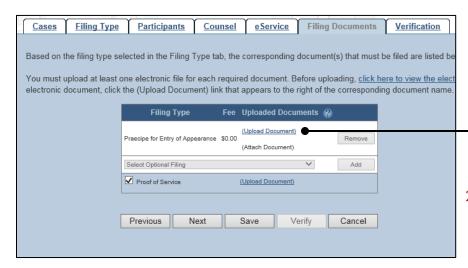

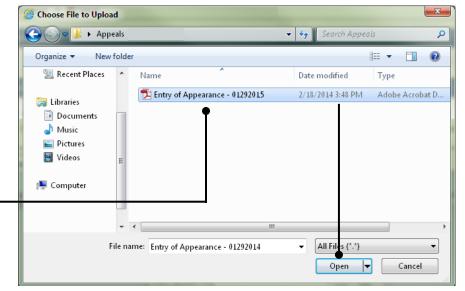

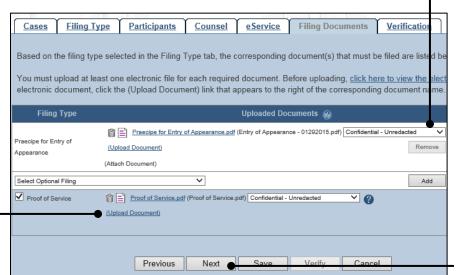

# 29. Initiate the process to upload the Entry of Appearance document

In the Filing Documents tab, click on the (*Upload Document*) link that appears to the right of the selected filing type.

## 31. Select a confidentiality

Click on the dropdown and choose the appropriate confidentiality for the document.

This selection is required based on the court's Public Access Policy. You can view the policy at the following web address:

http://www.pacourts.us/ public-records/publicrecords-forms

#### 33. Click NEXT

## 34. Verify Filing Details

In the Verification tab, review the filing information that you have recorded for accuracy. If anything is incorrect, click on the appropriate tab and make the necessary changes.

# 36. Review the Payment and Submission Page

Verify that the correct filing information appears on the Payment and Submission page.

# 38. Choose a Verification Action

Select one of the following verification actions and proceed to the corresponding step:

- 'Request Approval'

   Select if the filing requires
   supervisory
   approval prior to submission.
   Proceed to Step 39.
- 'Submit to Court' Select if the filing can be submitted without additional approval. Proceed to Step 40.

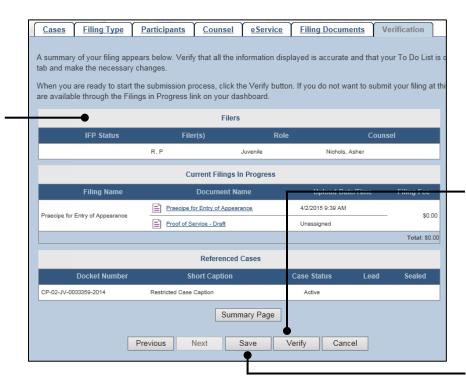

#### 35. Decide to File Now or File Later

You must choose from one of two options to determine how to proceed:

Option 1: If you want to submit this filing now, click the VERIFY button, and proceed to Step 36.

Option 2: If you don't want to submit this filing now, click the SAVE button and then return to your dashboard. THIS PROCESS IS COMPLETE.

#### 37. Certify the filing

Select the checkbox that signifies that the filing complies with the provisions of the Public Access Policy.

You can locate the Public Access Policy at the following web address:

http://www.pacourts.us/ public-records/publicrecords-forms

| Payment and Submission                                                                                                    |                 |                |                       |              |          |           |
|----------------------------------------------------------------------------------------------------|-----------------|----------------|-----------------------|--------------|----------|-----------|
| ·                                                                                                    |                 |                |                       |              |          |           |
| The filing(s) you have prepared is ready for submission. Sele<br>ar propriate routing information.                          | ect the appro   | oriate verific | cation action and     | l either acl | knowledo | je your a |
| Any applicable eService is performed immediately following                                                                  | submission to   | the court.     |                       |              |          |           |
| <b>Fublic Access Policy Certification</b>                                                                                   |                 |                |                       |              |          |           |
| ✓ I certify that this filing complies with the provisions of the Courts that require filing confidential information and do |                 |                |                       |              |          |           |
| Choose an action below.                                                                                                    |                 |                |                       |              |          |           |
| Prepare Filing:                                                                                                    | O Request       | **             | 1                     |              | <b>②</b> |           |
| •                                                                                                    |                 |                | •                     |              |          |           |
| Route/Submit Filing:                                                                                                    | O Submit to     | Court          |                       |              | ?        |           |
| Notes:                                                                                                    |                 |                |                       | ^            |          |           |
|                                                                                                    |                 |                |                       | ~            |          |           |
| Description Filing Type Filing Name(s)                                                                                      | Docket Numl     | oer(s)         | Document(s            | ;)           | Filer(s) | Created   |
| None entered Ancillary Filing * Praecipe for Entry of Appearance                                                            | CP-02-JV-003335 | 9-2014         | Praecipe for Entry of | Appearance   | R.P      | Nichols,  |
| * indicates primary filing                                                                                                  |                 |                |                       |              |          |           |
|                                                                                                    |                 |                |                       |              | Total    | Invoice   |
|                                                                                                    |                 |                |                       |              | Total D  | ue Toda   |
|                                                                                                    |                 |                |                       |              |          |           |
|                                                                                                    |                 | OK             | Cancel                |              |          |           |

## 39. Identify an Approver

Select the checkbox(es) for one or more of the individuals who have the authority to approve the filing. Proceed to Step 40.

This action indicates your request for approval and forwards the filing to the authorized individual(s).

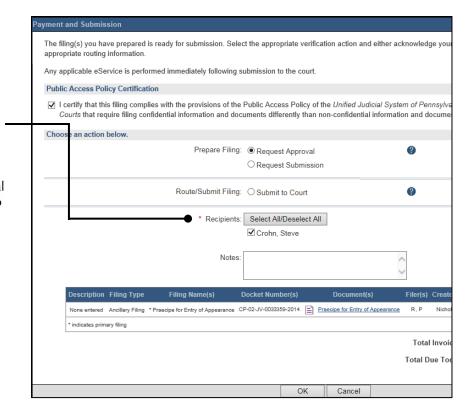

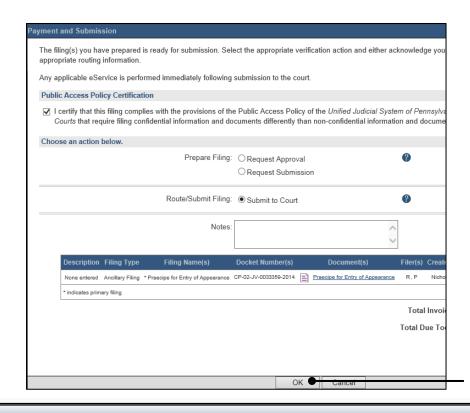

# **40. Click OK**This initiates the selected verification action.

END

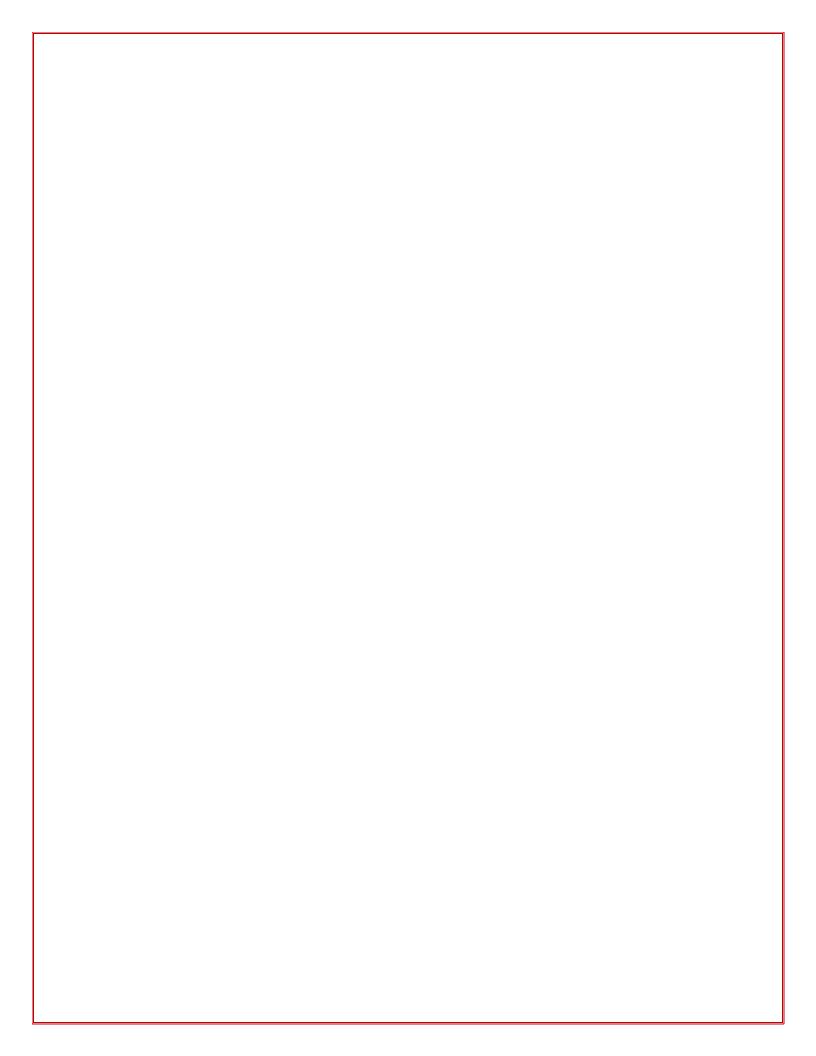

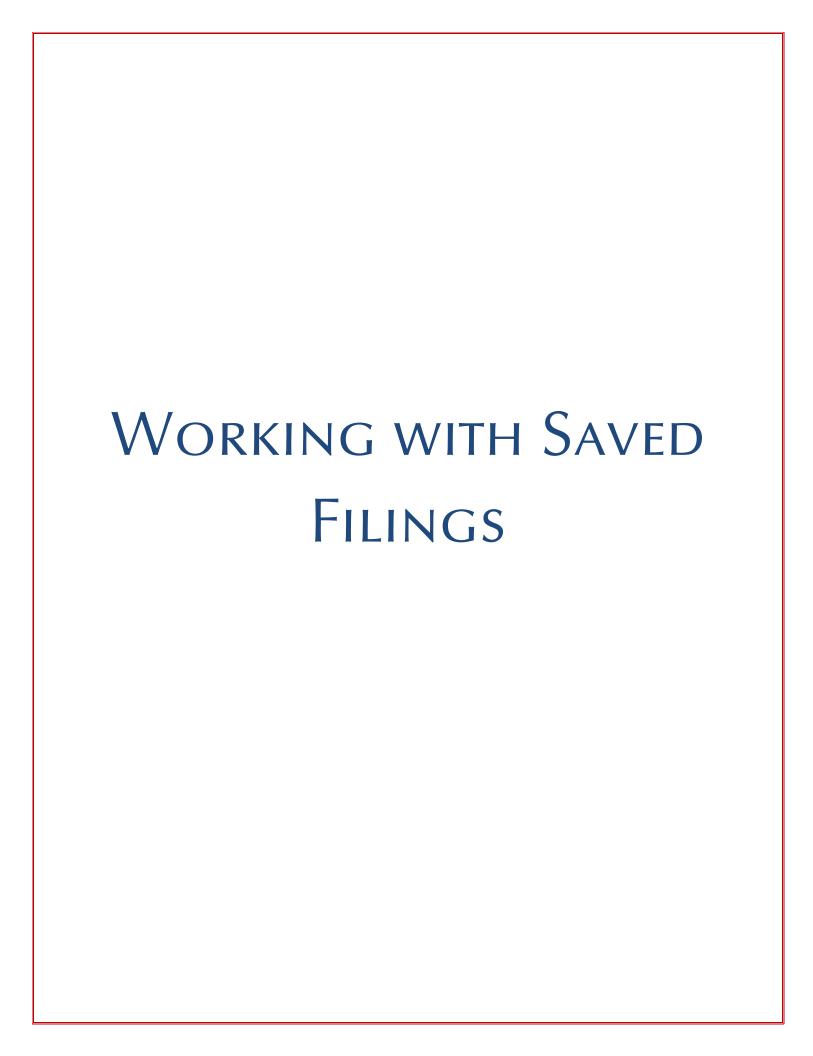

#### **How to Continue Saved Filings**

## 1. Open Filings in **Progress**

Click the *Filings in Progress* link under the Filings section on your dashboard.

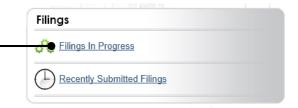

- Saved Filings grid Displays all unsubmitted filings that were saved and closed by you, a fellow proxy, or the person you are proxying for, prior to completing the Payment and Submission screen. The Payment and Submission screen appears after clicking the VERIFY button in the wizard.
- **Approval Requested grid** Displays any unsubmitted filings that were routed to a supervisory authority for review and approval prior to submission. The filings appearing in this grid are viewable by the person/organization identified as the official filer and their proxies.
- Submission Requested Displays any unsubmitted filings that were approved by a supervisor and sent to someone else in the proxy relationship for final submission to the court. The filings appearing in this grid are viewable by the person/organization identified as the official filer and their proxies.

#### 2. Continue, Approve, or Submit a filing?

In the Filings in Progress screen, separate grids appear when unsubmitted filings exist in one of three possible statuses (see box at left).

To continue a filing in the Saved Filings grid, complete Step 3 only.

To approve a filing in the Approval Requested grid, complete Step 4 only.

To complete the submission process on one or more of the filings in the Ready for Submission grid, proceed to Step 5.

## 3. Open the Saved Filing

Identify the filing that you want to complete and click on the corresponding View/Edit link.

The filing opens in the PACFile wizard. For more detailed steps on working with the wizard, use the appropriate reference guide on creating a new case or an existing case filing. These reference guides appear in the Creating Filings section of this book.

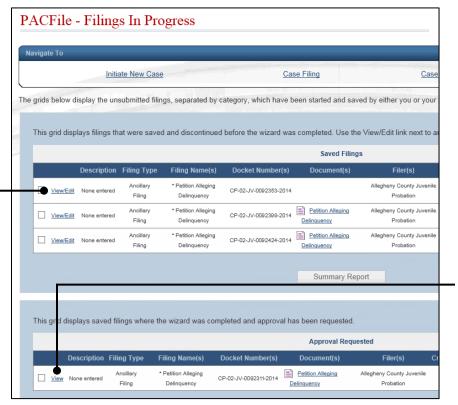

#### 4. Open the Approval Requested Filing

Identify the filing that you want to approve and click on the corresponding *View* link.

The filing opens in the PACFile wizard. Refer to the *How to Approve a Filing* reference guide for help on completing that process. Begin with Step 4.

#### **How to Continue Saved Filings**

#### 5. Identify the Approved Filings

Identify the approved filing that you want to submit to the court by clicking the corresponding *View* link.

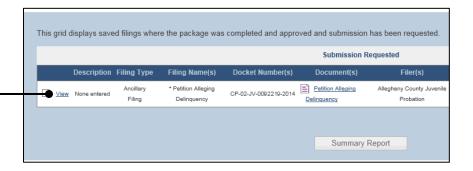

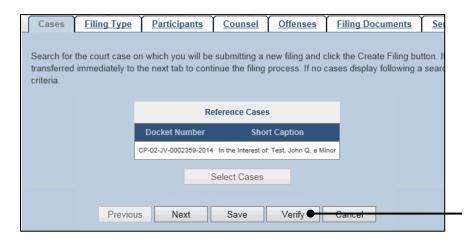

## **6. Verify the Filing** In the PACFile wizard, click the VERIFY button.

# Clicking VERIFY confirms that you want to initiate the submission process.

#### 7. Certify the filing

Select the checkbox that signifies that the filing complies with the provisions of the Public Access Policy.

You can locate the Public Access Policy at the following web address:

http://www.pacourts.us/ public-records/publicrecords-forms

#### 9. Click OK

This initiates the selected verification action.

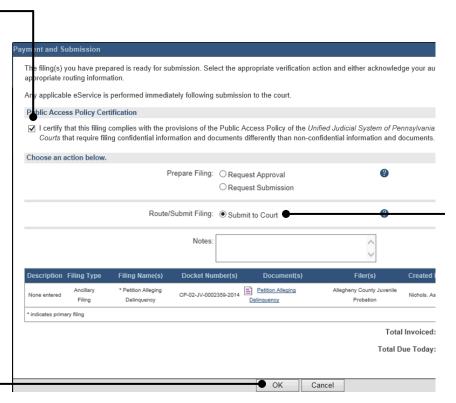

# 8. Select the Verification Action

In the Payment and Submission screen, click on the 'Submit to Court' radio button.

If the filing carries a fee, refer to the How to Submit a Filing with a Fee and Make a Payment reference guide for the remainder of this process. Begin with Step 3.

#### How to Submit a Filing that has no Fee

## 1. Review the Submitted Filings

Verify that the correct filing information appears on the Payment and Submission page.

# 3. Select the Verification Action

Click on the 'Submit to Court' radio button.

If the filing requires approval prior to submission, refer to the How to Request Approval for a Filing reference guide.

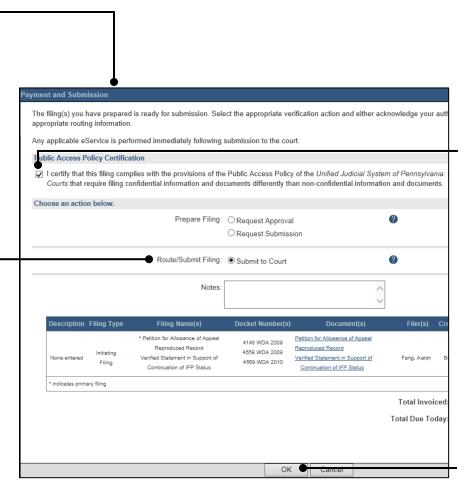

#### 2. Certify the filing

Select the checkbox that signifies that the filing complies with the provisions of the Public Access Policy.

You can locate the Public Access Policy at the following web address:

http://www.pacourts.us/ public-records/publicrecords-forms

#### 4. Click OK

This action submits your filing to the court and initiates eService for those who are eligible.

#### How to Submit a Filing with a Fee and Make a Payment

## 1. Review the Submitted Filings

After clicking the VERIFY button, the corresponding filing will appear in the Payment and Submission page. Verify that the correct filing appears.

# 3. Select the Verification Action

Click on the 'Submit to Court' radio button.

If the filing requires approval prior to submission, refer to the How to Request Approval for a Filing reference guide.

## 5. Enter/Update the Billing Address

In the Billing Address, City, State, and Zip Code fields, enter the address associated to the credit card being used for payment.

#### 7. Enter/Update the Email Address

All correspondence regarding the submission of the filing, including payment confirmation, will be sent to the e-mail address provided.

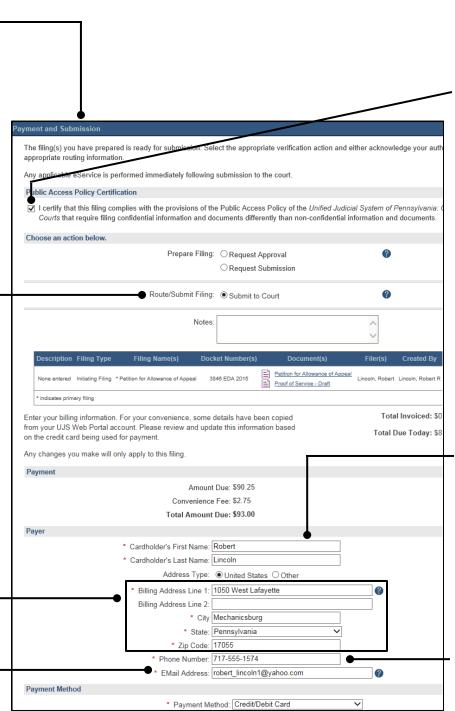

#### 2. Certify the filing

Select the checkbox that signifies that the filing complies with the provisions of the Public Access Policy.

You can locate the Public Access Policy at the following web address:

http://www.pacourts.us/ public-records/publicrecords-forms

## 4. Enter/Update the Cardholder's Name

In the Cardholder's First Name and Cardholder's Last Name fields, enter the name that appears on the credit card being used for payment.

Any information appearing in the Payer section by default is based on the details you provided when you signed up for a UJS Web Portal account.

## 6. Enter/Update the Phone Number

#### How to Submit a Filing with a Fee and Make a Payment

## 8. Choose a Payment Method

Click on the **Payment Method** dropdown and select 'Credit/Debit Card'.

## 10. Enter your Credit - Card Number

Click in the **Card Number** field and enter the 16 digit number appearing on the front of your card. Do not enter any spaces between the numbers.

# 12. Enter the three digit credit card code

In the **Card Security Code** field, enter the following based on the credit card type:

Visa, MasterCard or Discover – The three digit number on the back of the card next to the signature line.

American Express – The four digit number that is printed (not embossed) on the front right of the card.

## 14. Process complete!

When you see this screen, your filing has been submitted. The credit card is not charged until the filing is accepted by the court.

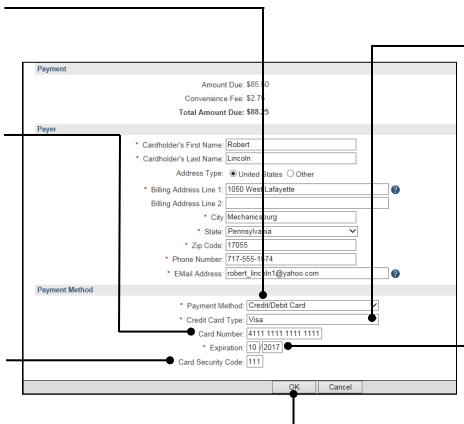

## 9. Specify the Credit Card Type

Filing fees can be paid using a Visa, MasterCard, Discover, or American Express.

## 11. Enter the Expiration Date

Use the **Expiration Date** dropdowns to select the month and year the card will expire.

#### 13. Click OK

eService is performed immediately.

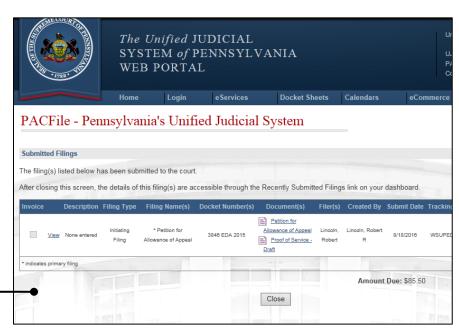

#### How to Approve, Submit, or Return a Filing

#### 1. Open the User Action Required screen

Click on the *User*Action Required link appearing in the Notifications section of your dashboard.

Fip Ignore this step and skip to Step 3 if you opened PACFile through the link in a 'Filing Ready for Review' email notification.

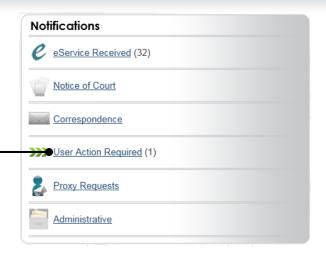

#### PACFile - User Action Required

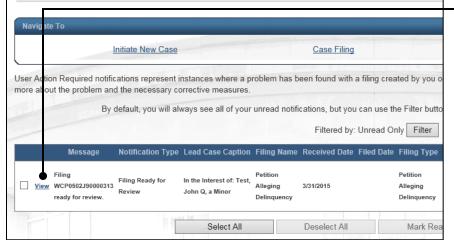

#### 2. Open the Case Filing Requested notification

In the User Action Required screen, locate the appropriate 'Filing Ready for Review' notification, and click the *View* link.

## PACFile - View Notification

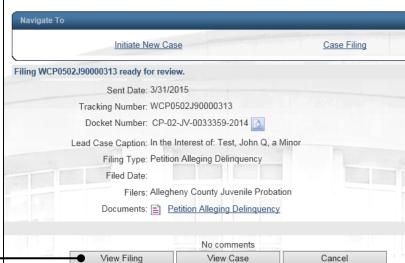

#### 3. Open the Filing

In the View Notification screen, click the VIEW FILING button.

#### How to Approve, Submit, or Return a Filing

#### 4. Review the Filing

Review the filing by browsing through each of the wizard tabs and making any necessary changes.

Alternatively, if changes are required, the filing can also be returned to the creator for revision using the Return for Correction' process (Step 6).

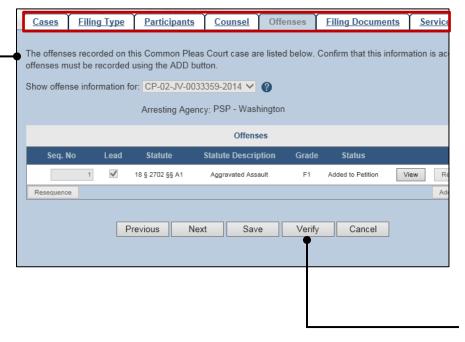

#### 5. Verify the Filing

Click the VERIFY button. Complete this action regardless of your intent to approve, submit, or return for correction.

#### 6. Certify the filing \_

Select the checkbox that signifies that the filing complies with the provisions of the Public Access Policy.

You can locate the Public Access Policy at the following web address:

http://www.pacourts.us/ public-records/publicrecords-forms

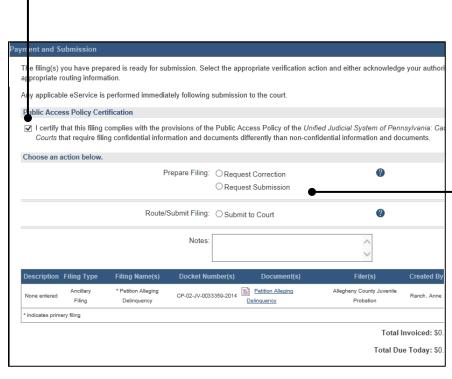

# 7. Select a Verification Action

In the Payment and Submission screen, select one of the following verification actions and proceed to the corresponding step:

- 'RequestSubmission' –Step 8
- 'Return for Correction' – Step 9
- 'Submit to Court' Step 11

Depending on your proxy rights, you may not be able to use all of these options.

#### How to Approve, Submit, or Return a Filing

#### 8. Identify a Submitter

Select the checkbox(es) for one or more of the individuals who have the authority to submit the filing to the court.

Proceed to Step 11. -

Tip This action indicates your approval and forwards the filing to the specified individual(s) for final submission.

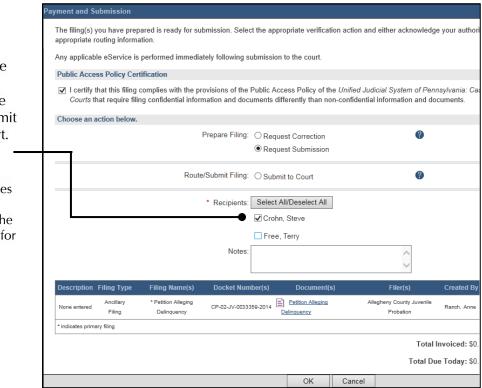

**9. Select a Recipient** Select the checkbox that

appears next to the individual that created the filing.

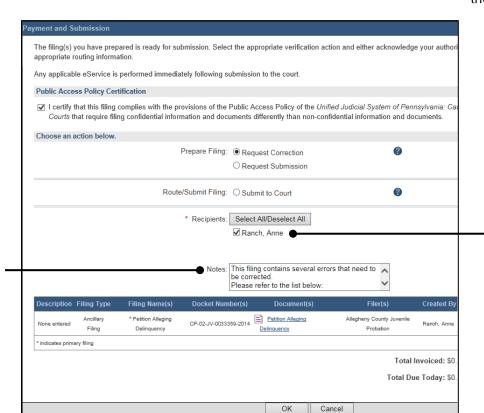

#### **10. Enter Notes**

In the **Notes** field, explain why the filing needs to be corrected and cannot be approved. Proceed to Step 11.

These notes are transmitted to the selected recipient.

#### How to Approve, Submit, or Return a Filing

#### 11. Click OK

The filing is sent to the appropriate PACFile user or the court depending on the selected verification action.

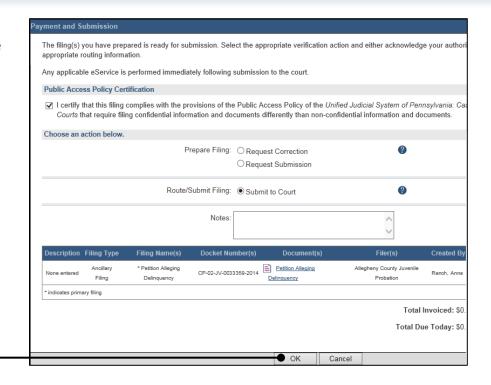

#### **How to Correct and/or Submit an Approved Filing**

#### 1. Open the User Action Required screen

Click on the *User*Action Required link appearing in the Notifications section of your dashboard.

Ignore this step and skip to Step 3 if you opened PACFile through the link in a 'Filing Ready for Correction' or a 'Filing Ready for Submission' email notification.

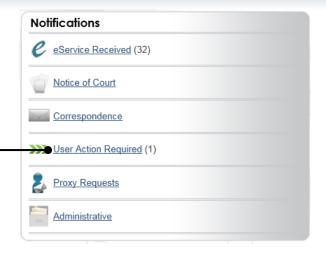

#### PACFile - User Action Required

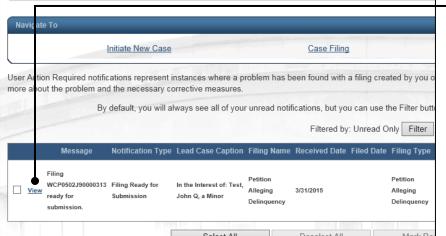

## 2. Open the CaseFiling Requested notification

In the User Action Required screen, locate the appropriate 'Filing Ready for Correction' or 'Filing Ready for Submission' notification, and click the View link.

#### 3. Open the Filing

In the View Notification screen, click the VIEW FILING button.

On 'Filing Ready for Correction' notifications, comments may appear from the approver, just above the VIEW CASE button, that specifies the changes that need to be made to the filing.

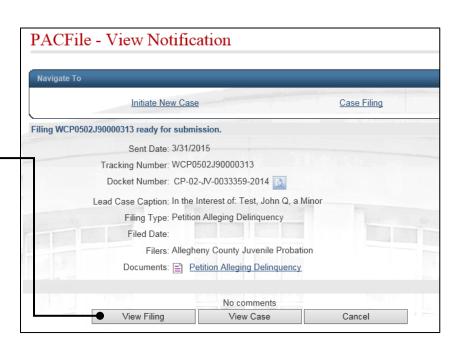

#### **How to Correct and/or Submit an Approved Filing**

## 4. (Optional) Update the Filing

If the filing needs to be corrected, navigate through each of the wizard tabs and make the appropriate updates based on the comments from the approving authority.

For more detailed steps on working with the wizard, use the appropriate reference guide on creating a new case or an existing case filing. These reference guides appear in the Creating Filings section of this book.

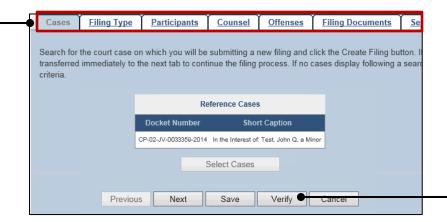

**5. Verify the Filing** Click the VERIFY button.

#### 6. Certify the filing

Select the checkbox that signifies that the filing complies with the provisions of the Public Access Policy.

You can locate the Public Access Policy at the following web address:

http://www.pacourts.us/ public-records/publicrecords-forms

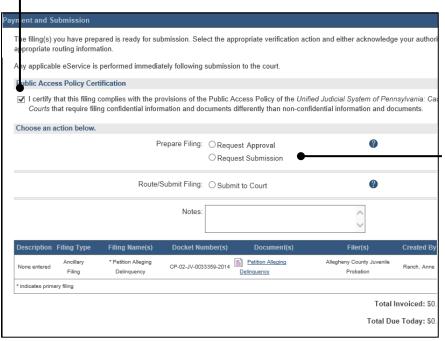

## 7. Select a Verification Action

In the Payment and Submission screen, select a verification action and proceed to the corresponding step:

- 'Request Approval-- Select if the filing was returned for correction and needs to be approved. Proceed to Step 8.
- 'Submit to Court' Select if the filing is ready to be submitted. Proceed to Step 9.

#### **How to Correct and/or Submit an Approved Filing**

## 8. Identify an approver

Select the checkbox(es) for one or more of the individuals who have the authority to approve the filing. Proceed to Step 9.

Tip This action indicates your request for approval and forwards the filing to the authorized individual(s).

the filing, and it carries a fee, proceed to the How to Submit a Filing with a Fee and Make a Payment reference guide for the remainder of this process. Begin with Step 3.

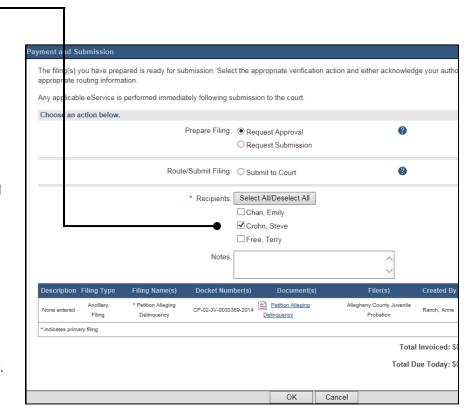

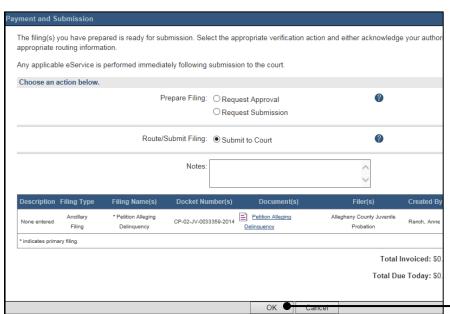

9. Click OK
This initiates the

This initiates the selected verification action.

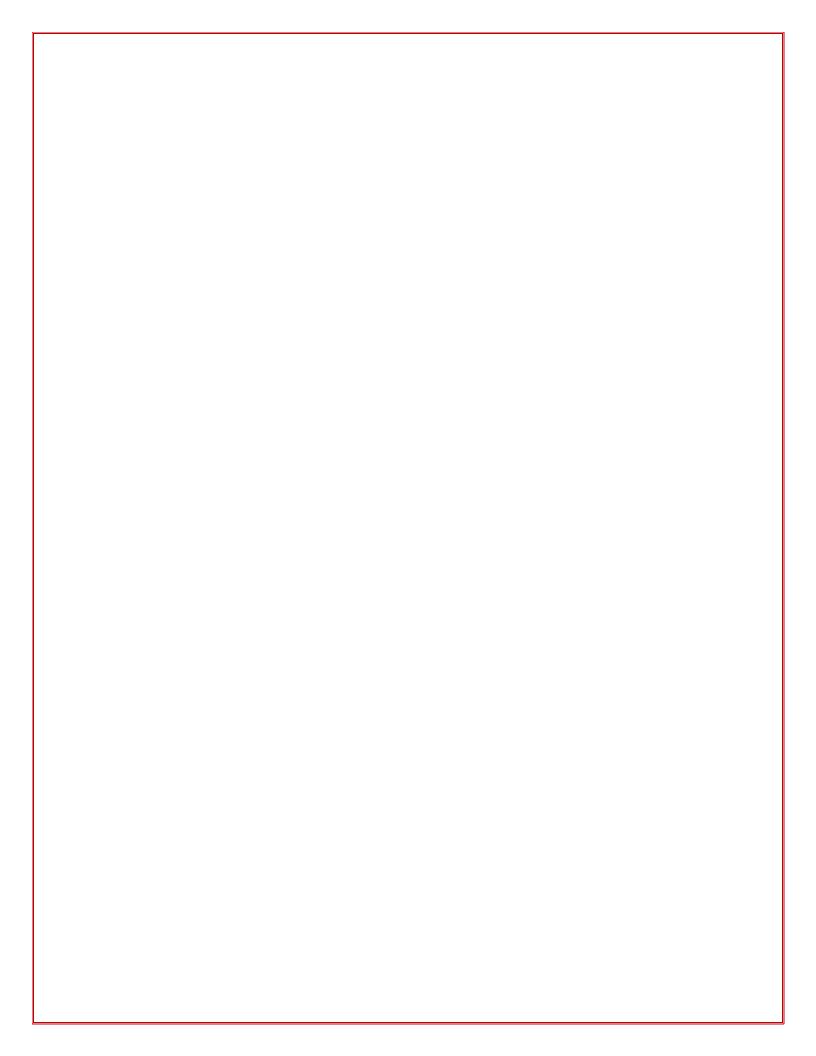

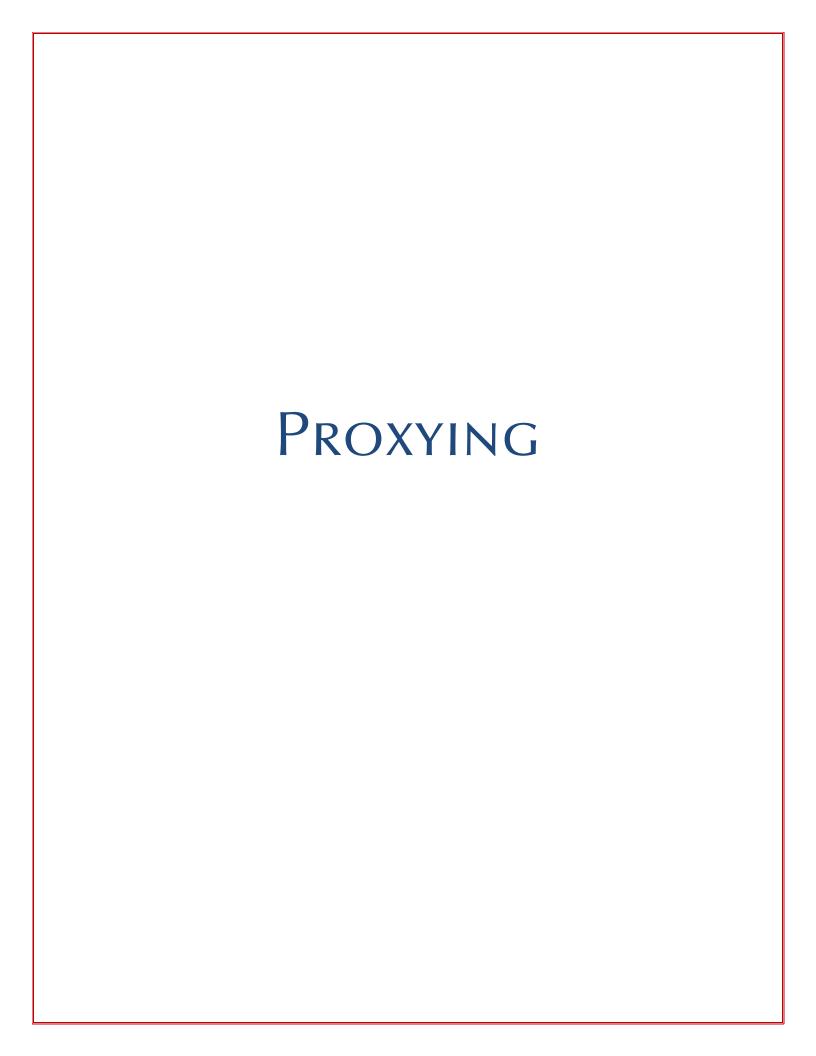

#### **How to Request Proxy Rights**

## 1. Open the Request screen

Click on the *People I*Can *Proxy For* link

under the My Profile
section on your
dashboard.

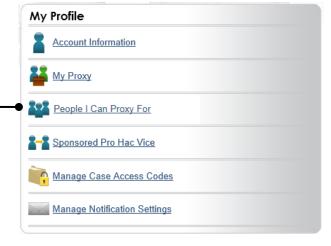

## 3. Select a Search Type

In the User Search screen, you have two ways to search for the individual for whom you are requesting proxy rights. Click on the **Search Type** dropdown and select 'Name' or 'PA Bar ID'.

You can use the 'Name' option to search for any attorney or non-attorney. The 'PA Bar ID' search only applies to attorneys and is only useful when you know their bar number.

You can only search for individuals who have a registered PACFile account.

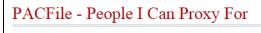

People I Can Proxy For

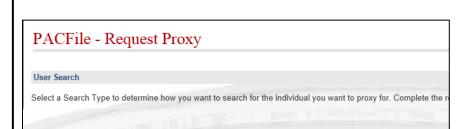

Search Type: Name

PA Bar ID

Request New Proxy

No attorneys found.

Searching by Name

Search Type: Name
Last Name: Pass
First Name: Jon
City: Pittsburgh
Search Cancel

## 2. Click REQUEST NEW PROXY

This button appears in the People I Can Proxy For screen.

## 4. Enter your search criteria

Depending on the selected search type, enter the required information related to the individual for whom you are requesting proxy rights.

5. Click SEARCH

#### **How to Request Proxy Rights**

## 6. Confirm the Individual

When your search results are displayed, locate the appropriate individual and select the checkbox next to their name.

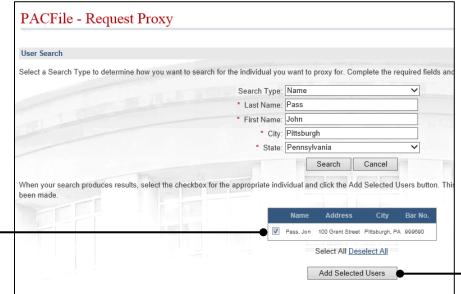

## 7. Click ADD SELECTED USERS

Tip A PACFile notification will now be sent to the individual you identified. They must approve your request and assign you specific permissions before you can begin to act as their proxy.

#### How to Assign Proxy Rights from a Request

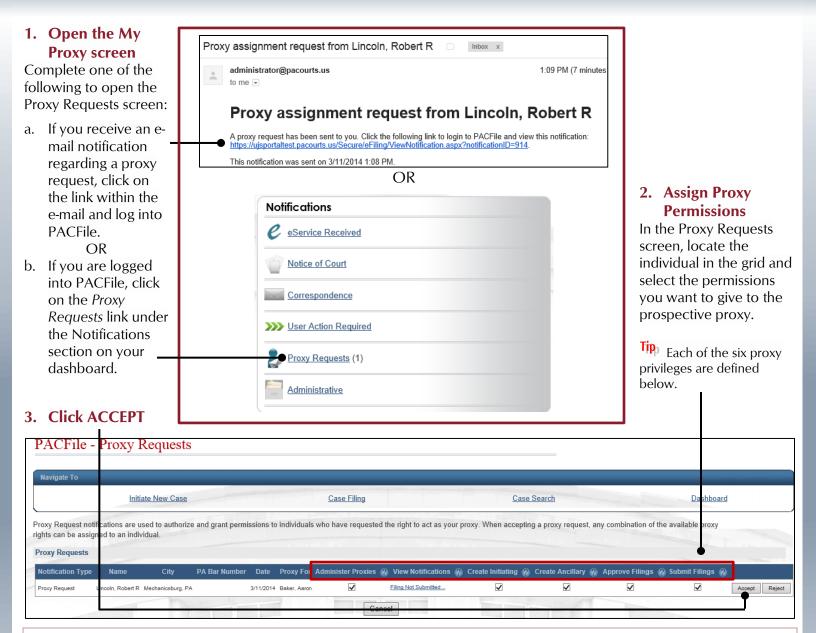

- **Administer Proxies** Provides the authority to administer the privileges of your other proxies. Anyone assigned this privilege does not have the authority to grant it to anyone else.
- **View Notifications** Authorizes the proxy to receive all or some of the same dashboard notifications that are sent to you. See the *Person-to-Person Notification Types* reference guide for an overview of the available notification types that can be delegated.
- **Create Initiating** Provides the authority to create a new case filing on your behalf. This does not grant the right to approve or submit these filings.
- **Create Ancillary** Provides the authority to create filings for an existing case on your behalf. This does not grant the right to approve or submit these filings.
- Approve Filings Delegates supervisory authority to approve filings created on your behalf. The use of the approval process is
  optional. If not using the approval process, this privilege should be assigned to anyone who also has the Submit Filings privilege.
- **Submit Filings** Provides the authority to submit and, when necessary, pay for a filing. This includes any filings created by you or your other proxies. This does not grant the right to create or approve filings on new or existing cases.

#### **How to Assign Proxy Rights without a Request**

## 1. Open the My Proxy screen

Click on the *My Proxy* link under the *My* Profile section on your dashboard.

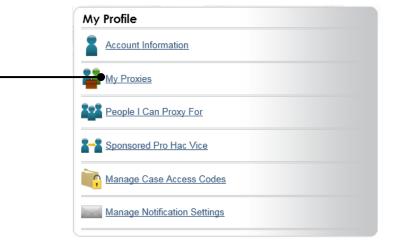

## 2. Click ADD PROXY

This button appears in the My Proxy screen.

## 3. Select a Search Type

In the Add Proxy screen, you have two ways to search for the prospective proxy. Click on the **Search Type** dropdown and select 'Name' or 'PA Bar ID'.

You can use the 'Name' option to search for any attorney or non-attorney. The 'PA Bar ID' search only applies to attorneys and is only useful when you know their bar number.

You can only search for individuals who have a registered PACFile account.

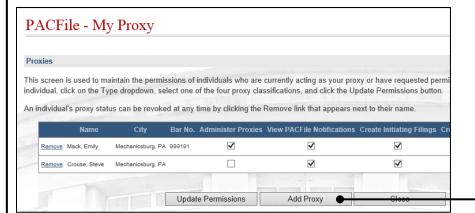

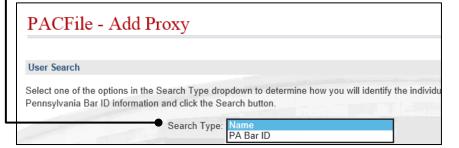

# Searching by Name Search Type: Name Last Name: Lincoln First Name: Robert City: Mechanicsburg State: Pennsylvania Search Cancel

## 4. Enter your search criteria

Depending on the selected search type, enter the required information related to the prospective proxy.

If asked to enter a **City**, enter the city where the proxy works.

#### 5. Click SEARCH

#### How to Assign Proxy Rights without a Request

## 6. Confirm the Individual

When your search results are displayed, locate the appropriate individual and select the checkbox next to their name.

## 8. Assign Proxy Permissions

In the My Proxy screen, locate the individual in the grid and select the appropriate permissions you want to give to that proxy.

Tip Each of the six proxy privileges are defined below.

PACFile - My Proxy

Remove Crouse Steve

Remove Lincoln, Robert R Mechanicsburg, PA

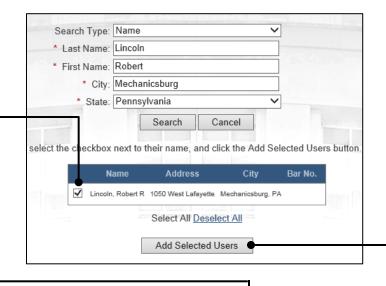

7. Click ADD SELECTED USERS

9. Click UPDATE PERMISSIONS

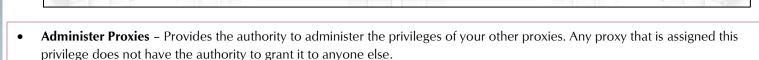

This screen is used to maintain the permissions of individuals who are currently acting as your proxy or have requested permission to act in that capacity. To assign proxy permissions to a specific

Filing Not Submitted; Filing Submitted ...

Filing Not Submitted; Filing Submitted...

Filing Not Submitted; Filing Submitted...

Update Permissions

Bar No. Administer Proxies View PACFile Notifications Create Initiating Filings Create Ancillary Filings Approve Filings Submit Filing

✓

**~** 

**~** 

individual, click on the Type dropdown, select one of the four proxy classifications, and click the Update Permissions but An individual's proxy status can be revoked at any time by clicking the Remove link that appears next to their name.

Mechanicsburg, PA 999191

Mechanicsburg, PA

- **View PACFile Notifications** Authorizes the proxy to receive all or some of the same dashboard notifications that are sent to you. See the *Person-to-Person Notification Types* reference guide for an overview of the available notification types that can be delegated.
- **Create Initiating Filings** Provides the authority to create a new case filing on your behalf. This does not grant the right to approve or submit these filings.
- **Create Ancillary Filings** Provides the authority to create filings for an existing case on your behalf. This does not grant the right to approve or submit these filings.
- **Approve Filings** Delegates your supervisory authority to approve filings created on your behalf. The use of the approval process is optional. If not using the approval process, this privilege should be assigned to anyone who also has the Submit Filings privilege.
- **Submit Filings** Provides the authority to submit and, when necessary, pay for a filing. This includes any filings created by you or your other proxies. This does not grant the right to create or approve filings on new or existing cases.

#### **Person-to-Person Proxy Notification Types**

These definitions apply to individuals who are assigning their notification proxy rights to another person. When a proxy is granted access to a notification type, they receive a duplicate copy of any of the corresponding notifications sent to you.

#### **eService**

eService - Notifications regarding the receipt of electronic service on a case where you are identified as a service recipient.

#### **Notice of Court**

**Court Filing** – (Common Pleas cases) A courtesy copy of an eService notification related to a document that has been filed by the court on one of your cases. These are limited to specific recipient groups, which vary by docket type, that are considered interested parties but are not designated as service recipients.

(Appellate Court cases) eServicerelated notifications regarding the court orders that are issued on your cases when you are acting in a third or non-party role (ex. Amicus, Intervenor).

**Case Initiation** – (Common Pleas cases) A courtesy copy of an eService notification related to a new case filing that has been docketed by the court on one of your cases. These are limited to specific recipient groups, which vary by docket type, that are considered interested parties but are not designated as service recipients. These notifications are not available for the Juvenile docket type.

(Appellate Court Cases) Notifications regarding any new cases that were paper-filed with the court where you are listed as a case participant and the court has made the document available electronically. This is not considered a form of eService.

Party Filing - (Common Pleas cases) A courtesy copy of an eService notification related to a filing on one of your existing cases that has been submitted by another case participant or the attorney of a case participant. These are limited to specific recipient groups, which vary by docket type, that are considered interested parties but are not designated as service recipients.

(Appellate Court cases) Notifications from the court confirming that a paper filing has been submitted on one of your active cases by another participant. This is not considered a form of eService.

Non-Party Filing – (Common Pleas cases) A courtesy copy of an eService notification related to a filing on one of your existing cases, which has been submitted by a filer that cannot be systematically determined. These notifications are very rare. These are limited to specific recipient groups, which vary by docket type, that are considered interested parties but are not designated as service recipients.

(Appellate Court cases) Notifications from the court confirming that a paper filing has been submitted on one of your active cases by someone in a third or non-party role (ex. Amicus). This is not considered a form of eService.

Filing Submitted - Notifications from the court confirming that a PACFiling submitted on your behalf, by you or a proxy, has been received.

**Filing Accepted** – Notifications from the court confirming that a PACFiling submitted on your behalf, by you or a proxy, has been accepted and docketed.

Filing Accepted, Payment Changed -Notifications signifying that a PACFiling submitted by you, or your proxy, was accepted, but the filing name was incorrect. The court corrected the filing name and it resulted in a lower fee amount. Payment is accepted for the lower amount and no additional action is required.

#### Correspondence

**Correspondence** – (Appellate Courts only) Notifications signifying any formal communications from the court, other than orders, that have been sent to you on any of your applicable cases.

#### **User Action Required**

**Case Filing Requested** - Notifications that signify an instance in which a court is requesting a document from you. These notifications only apply to docketing statement recipients on Superior Court cases and to court users who receive case record requests from an Appellate court.

#### Filing Approval Request Cancelled -These notifications are not applicable to person-to-person proxy

relationships.

Filing Ready for Review - These notifications are not applicable to person-to-person proxy relationships.

Filing Ready for Submission - These notifications are not applicable to person-to-person proxy relationships.

Continued on next page →

#### **Person-to-Person Proxy Notification Types**

#### Filing Returned for Correction -

These notifications are not applicable to person-to-person proxy relationships.

**Filing Not Submitted** – Notifications reminding you that 24 hours have elapsed since a PACFiling was created on your behalf that remains unsubmitted to the court.

Filing Accepted, Docket Type
Changed – Notifications informing
you that the court has docketed your
PACFiling on a docket type other than

PACFiling on a docket type other than one you specified. This change may require some corrective action.

#### Filing Accepted, Payment Failed -

Notifications signifying that a PACFiling submitted by you, or your proxy, was accepted, but the credit card payment failed. This could have been caused by entering incorrect billing information, using an invalid card, or having insufficient credit based on the card's established limits. Payment must be resubmitted for the outstanding fee.

#### Filing Accepted, Payment Due -

Notifications signifying that a PACFiling submitted by you, or your proxy, was accepted, but one of the following occurred: (a) the filing name selected was incorrect and the court-corrected name carries a higher fee amount or (b) the filing has a variable fee that could only be determined by the court upon submission. In either case, no payment was taken when the filing was accepted so it must be submitted for the outstanding fee.

**Filing Rejected** – Notifications indicating that the court has refused to accept a filing submitted on your behalf due to some significant defect.

**Calendar Access Request Approved** – These notifications are not applicable

to person-to-person proxy relationships.

#### **Calendar Access Request Denied -**

These notifications are not applicable to person-to-person proxy relationships.

#### **Calendar Access Request Pending -**

These notifications are not applicable to person-to-person proxy relationships.

#### Calendar Access Request Revoked -

These notifications are not applicable to person-to-person proxy relationships.

#### **Proxy Requests**

**Proxy Request** – Notifications representing requests from other individuals to act on your behalf in PACFile. The proxy must also have the 'Administer Proxies' privilege as part of their relationship to you.

**Proxy Request Accepted** – These notifications are not applicable to person-to-person proxy relationships.

**Proxy Request Rejected** – These notifications are not applicable to person-to-person proxy relationships.

#### **Administrative**

#### Case Access Code Changed -

Notifications informing you that the court has changed the access code used by some participants to access case information in PACFile. This change might be necessary if a code ever becomes compromised.

#### Case User Access Changed -

Notifications informing you that the court has somehow changed your ability to utilize PACFile for one or more cases in that court. This could pertain to restrictions for eFiling on a case.

**System Maintenance** – Notifications from the AOPC that indicate the UJS Web Portal and/or PACFile will be offline at some future period.

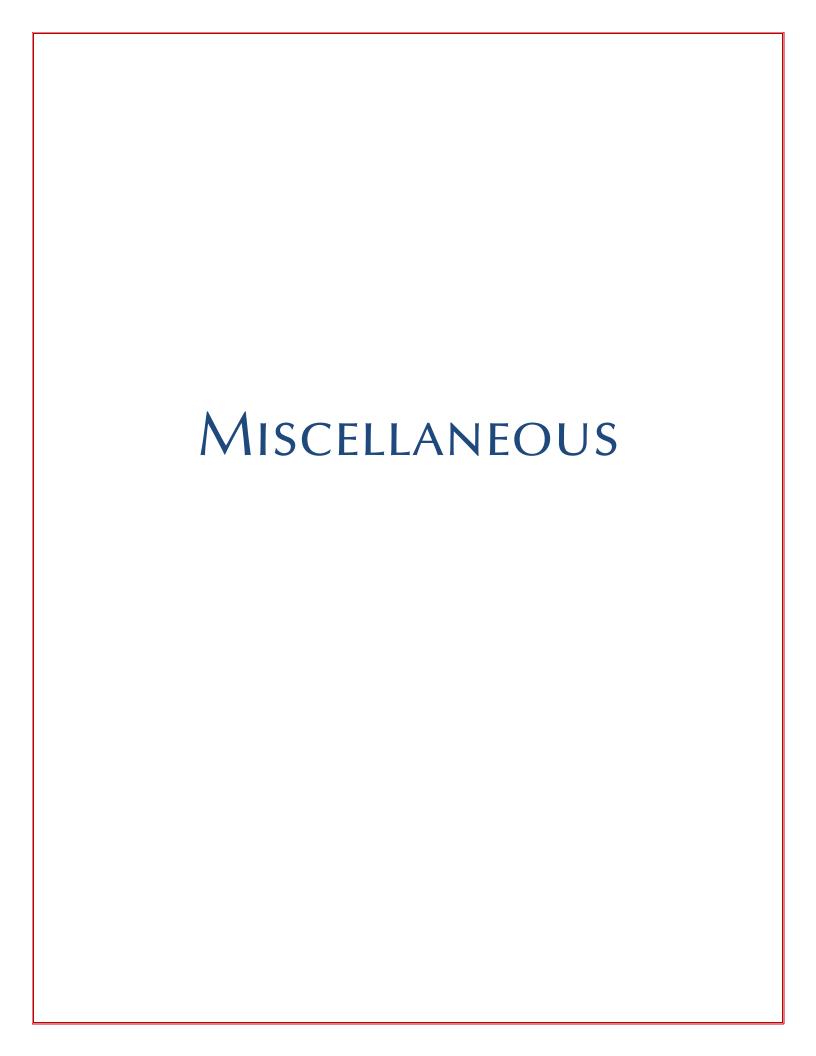

#### **Dashboard Quick Sheet**

Match any number below to the same number on the back of this page to learn more about the corresponding Dashboard feature. Some features are not available to all PACFile users.

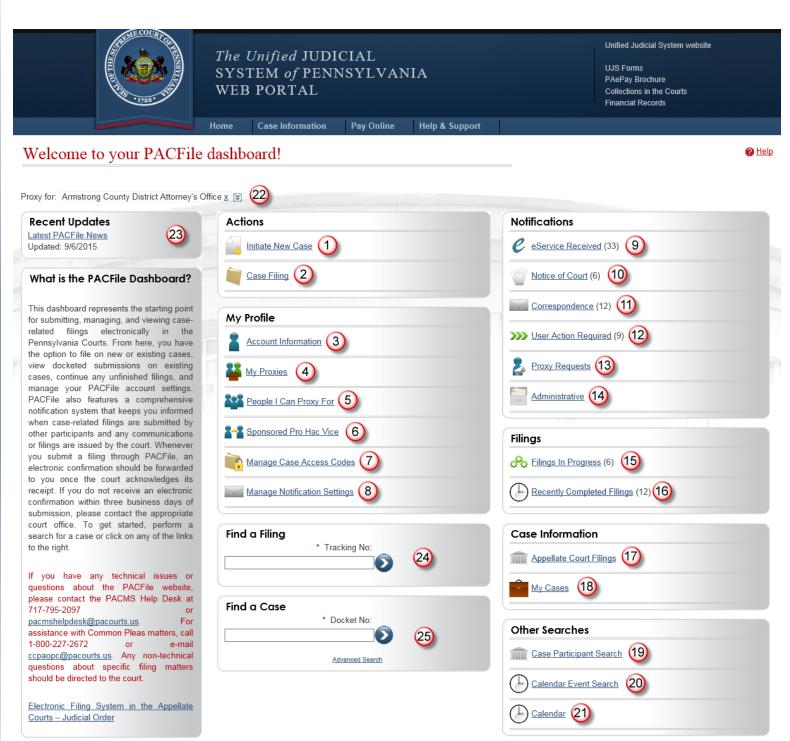

#### **Dashboard Quick Sheet**

- 1. **Initiate New Case** Launch the wizard to initiate a new case filing.
- 2. **Case Filing** Launch the wizard to create a filing on an existing case.
- 3. **Account Information** View/update your UJS Web Portal account profile information, including your password.
- 4. **My Proxies** View/update the permissions of the individuals serving as your proxy.
- 5. **People I Can Proxy For** Make a request to proxy on behalf of another PACFile-registered user.
- 6. **Sponsored Pro Hac Vice** Allows a sponsoring attorney to grant a pro hac vice attorney the authority to a file on a case.
- 7. **Manage Case Access Codes** Allows pro se litigants and other case participants to enter a case-specific access code, provided by the court, which allows them to view and file on their case through PACFile.
- 8. **Manage Notification Settings** Manage the frequency in which PACFile notifications are e-mailed to you.
- 9. **eService Received** View all electronic service notifications for the cases in which you, or the individuals you are proxying for, are participating based on the eFilings submitted by other PACFile-registered attorneys, pro se litigants, or other eligible individuals.
- 10. Notice of Court View notifications regarding the submission status of your eFilings, instances where you are a courtesy copy recipient of eService (Common Pleas cases only), and filings that have been submitted on your cases outside of PACFile by other attorneys, pro se litigants, or other eligible individuals (Appellate only).
- 11. **Correspondence** View electronic copies of the letters and other communications that an Appellate Court has sent to you regarding your cases. This does not include court orders.
- 12. **User Action Required** View any notifications related to filings transmitted through your approval process hierarchy, instances where the court has found a significant defect with a submitted filing, errors relating to the fee payment process, or court responses to calendar access requests.

- 13. **Proxy Requests** Authorize and grant permissions to individuals who have requested the right to act as your proxy.
- 14. **Administrative** View notifications that define any situation where your ability to access and submit filings electronically has been affected.
- 15. **Filings in Progress** Continue or approve any unsubmitted filings saved by you or your proxy.
- 16. **Recently Completed Filings** View a list of all filings that you, or your proxy, have submitted in the last 30 days.
- 17. **Appellate Court Filings** View any court filing from the past 30 days on any appellate court cases (Supreme, Superior, or Commonwealth) where you, or the individuals you are proxying for, are participating.
- 18. **My Cases** View a list of cases on which you are actively participating.
- 19. **Case Participant Search** Search for all cases associated to a specific case participant on which you, or the individuals you are proxying for, are participating.
- 20. **Calendar Event Search** Search for court calendar events associated to cases on which you, or the individuals you are proxying for, are participating (ex. hearings, arraignments, sessions, etc.).
- 21. **Calendar** View the full case calendar for a specific court or courtroom. Requests to access a calendar are only granted at the discretion of the court.
- 22. **Proxy For** Lists any individuals or organizations for whom you have been granted proxy rights.
- 23. **Recent Updates** View the latest PACFile-related news from the Administrative Office of Pennsylvania Courts (AOPC). This information is made available through the PACFile Help System.
- 24. **Find a Filing** Search for one of your PACFilings based on the unique tracking number it is assigned after it was saved or submitted to the court.
- 25. **Find a Case** Search for a case and view the corresponding case details. More information is available when you, or the individuals you are proxying for, is participating on the case.

#### Search for a case and view the Docket Entries

### 1. Search for the Case

In the Find A Case section of your dashboard, click in the **Docket No** field and enter the docket number of the case you want to view.

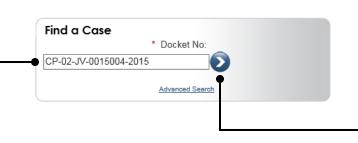

#### 3. Click the Docket Entries tab

Clicking on this tab in the Case Details screen displays the docket entries for the case.

Only 25 docket entries can be displayed at a time. If there are more than 25 docket entries on the case, use the navigation buttons at the bottom of the screen to view the additional entries.

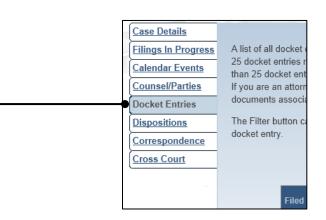

2. Click the ARROW button

Some cases are considered secure and may not be returned in these searches even with the correct docket number. Your ability to locate these cases is dependent on your relationship to the case.

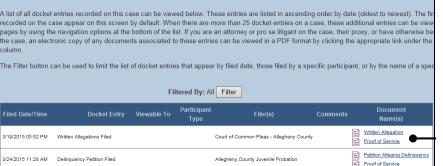

Your ability to click on any of the links under the **Document Name(s)** column is dependent on the docket type of the case, your connection to one of the case participants and, in some cases, the role of that participant on the case.

Review Hearing Rep

The other tabs of the Case Details screen can be used as follows:

- **Filings in Progress** View and continue any unsubmitted filings for the case that have been started and saved by you, your proxy, the person you are proxying for, or a fellow proxy.
- Calendar Events View a summary of the instances in which a case has been scheduled before the court.
- Counsel/Parties View the names and contact details for the attorneys and pro se litigants listed on the case.
- **Dispositions** View the dispositional history of a case as it has progressed through the Pennsylvania judicial system.
- **Correspondence** Provides access to the letters and other communications, excluding court orders, which the court has sent to the attorneys and pro se litigants on a case (Appellate Court cases only).
- **Cross Court** View the list of cases that are part of the history of the selected case.

#### **View Document Service**

This process begins with the expectation that you are logged into the e-mail account where you are designated to receive eService and that you have opened an e-mail from PACFile regarding electronic service.

## 1. Access PACFile through the E-Mail Notification

Click on the link within the notification.

This picture displays an eService message opened through a Gmail account. E-mails regarding eService will provide the same information regardless of your chosen e-mail provider, but it may not look exactly like the illustration at right.

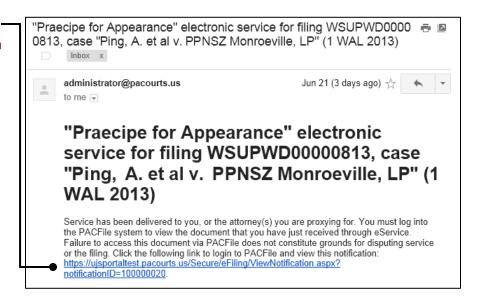

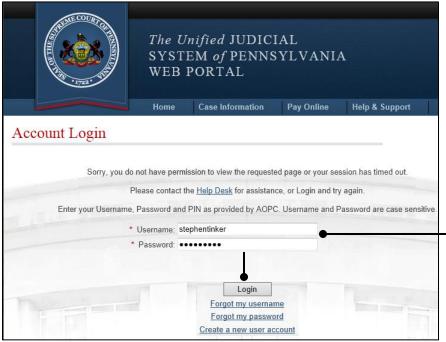

## 2. Login to the UJS Web Portal

In the Account Login screen, enter your user name and password and click the LOGIN button to access PACFile.

Sorry, you do not have permission to view the requested page or your session has timed out.

Please contact the Help Desk for assistance, or Login and try again.

Home Login ●

Tip If the message pictured at left appears before you see the Account Login screen, click the *Login* link.

#### **View Document Service**

## 3. Open the eService Documents

In the View Notifications screen, click on any of the available links appearing next to the Documents label.

All documents will open within a separate window.

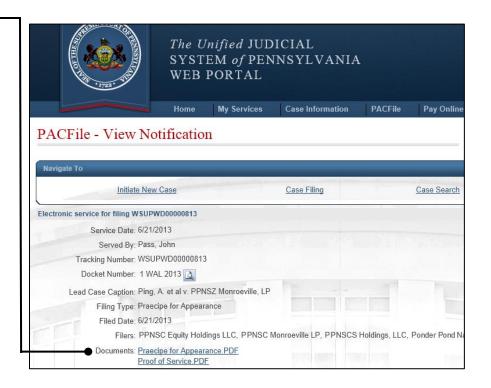

#### **Subscribe to Case Notifications**

### 1. Search for the Case

In the Find A Case section of your dashboard, click in the **Docket No** field and enter the docket number of the case you want to view.

You can only subscribe to notifications on a case-by-case basis.

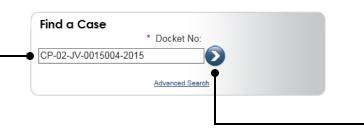

## 2. Click the ARROW button

Tipp Some cases are considered secure and may not be returned in these searches even with the correct docket number. Your ability to locate these cases is dependent on your (or your organization's) relationship to the case.

## 3. Subscribe to Notifications

On the Case Details screen, click on the **Notification Subscription for**dropdown and then click the <u>+</u> that appears next to the organization you proxy for.

Subscribing to a case means that you will receive all the dashboard and e-mail notifications that that organization is eligible to receive on the case.

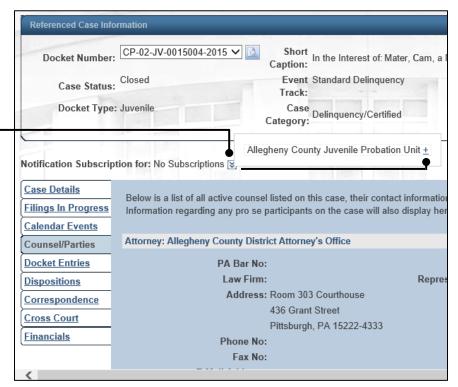

## 1. Access the UJS Web Portal

In the address bar of your internet browser, enter <a href="https://ujsportal.pacourts.us">https://ujsportal.pacourts.us</a> and press the [Enter] key.

Tip Any individuals who already have a UJS Web Portal account for the use of the Attorney Registration or Secure Web Docket service can use the same account for PACFile.

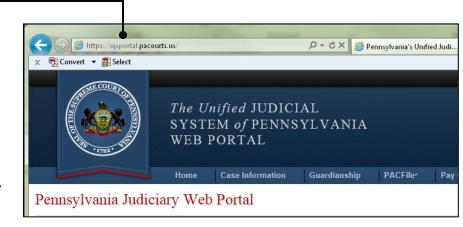

Create New Account Login
Unified JUDICIAL
EM of PENNSYLVANIA
PORTAL
UJS Forms
PAePay\* Brochure
Collections in the Courts
Financial Records

Case Information Pay Online Help & Support

2. Start the process to initiate an account

On the UJS Web Portal homepage, click on the Create New Account link.

## 3. Enter your Personal Information

In the Create New User Account screen, you must complete all fields that feature an asterisk or star (\*).

Tip The E-Mail Address field should contain your personal or work e-mail address for the receipt of PACFile notices. The Alternate E-Mail Address field can be used for any other e-mail address, yours or someone else's, where you would like to have your PACFile-related e-mails forwarded.

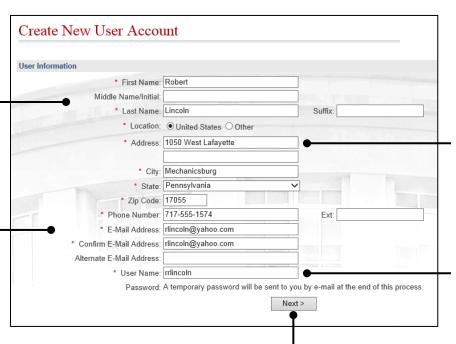

Any address you enter here will appear as your default billing address whenever you complete the PACFile payment process. You will be able to update this default address information, however, at the time of payment.

Tip Enter a unique user name that you will find easy to remember.

4. Click NEXT

## 5. Are you an Attorney or Police Officer?

In the Role Information section, choose your next action based on the following:

If you're an attorney, click the **Attorney** checkbox and proceed to Step 6.

If you're a police officer, click the **Police Officer** checkbox and proceed to Step 7.

If you're anyone else, leave both checkboxes blank and proceed to Step 8.

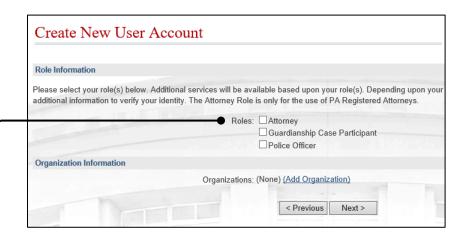

# Role Information Please select your role(s) below. Additional services will be available based upon your role(s). Depending upon your additional information to verify your identity. The Attorney Role is only for the use of PA Registered Attorneys. Roles: Attorney Guardianship Case Participant Police Officer \* PA Bar Number: \* Last 4 of SSN: Organization Information

#### 6. Enter your Personal ID Numbers

Enter your state bar number and the last four digits of your social security number in the fields provided. Proceed to Step 8.

This information is necessary to verify your identity and to grant you, or anyone you identify as a proxy, the ability to file on the cases on which you are participating.

## 7. Enter your Personal ID Information

Enter your certification agency, officer number, and ORI in the fields provided. Proceed to Step 8.

This information is necessary to verify your identity so you can file on the cases on which you are participating.

For most police officers, your officer number is your PSP/MPOETC assigned ID.

| Role Information         |                                                                                                    |
|--------------------------|----------------------------------------------------------------------------------------------------|
|                          | rices will be available based upon your rele(s). Depending upon your se<br>Attorney Role is only for the use of PA Registered Attorneys.                                                                                                    |
| Roles                    | □Attorney                                                                                                    |
|                          | Guardianship Case Participant                                                                                                    |
|                          | ☑ Police Officer                                                                                                    |
| * Certification Agency:  |                                                                                                    |
| * Officer Number:        |                                                                                                    |
| * ORI                    |                                                                                                    |
| Organization Information | Management Communication of Communication of Communicatio |
|                          | Organizations: (None) (Add Organization)                                                                                                    |
|                          | < Previous Next >                                                                                                    |

#### 8. Click NEXT

## 9. Confirm your Account Information

In the Confirm section, verify that the information you entered is correct and then enter the challenge code, exactly as it appears with any upper and lower case letters, in the field provided.

#### 11. Confirm your Email address

An e-mail will be sent to the address you provided. You will need to access your email account and click on the link contained within this e-mail.

Tip You do not need to complete this step for any alternate e-mail addresses that you provided.

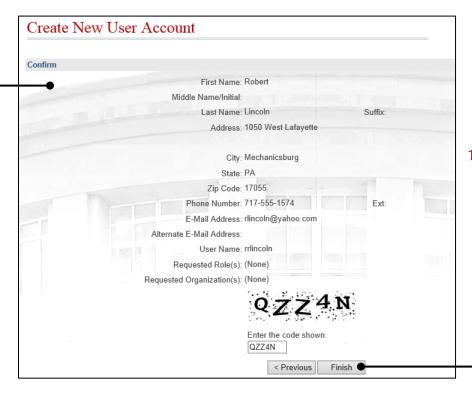

#### 10. Click FINISH

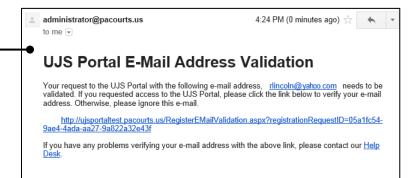

## administrator@pacourts.us to me UJS Portal New User Account Created Your request to register for UJS Portal access was successfully processed. You may now log in with the user name you provided when creating your profile along with the password below. (It may be easiest to copy and paste it into the login page.) You will be required to select a new password when you log in Temporary password: -lOgYo42cH

## 12. View your temporary password

A second e-mail will be sent to the same e-mail address. This e-mail contains your temporary password.

Click the log in link.

## 13. Login with your temporary password

A new instance of your web browser will open to the Account Login page on the UJS Web Portal. Enter your user name and temporary password.

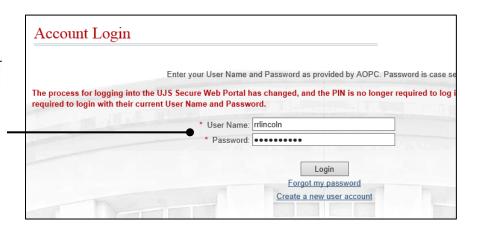

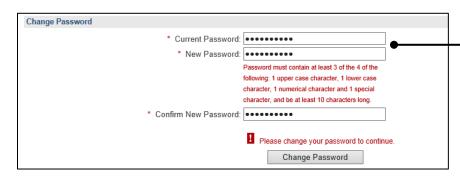

## 14. Change yourpassword

In the Manage My Account screen, enter your current (temporary) password, your new password, and click CHANGE PASSWORD.

Tip You can choose your new password, but it must meet the requirements specified under the **New Password** field.

You will not be logged out of the Portal after changing your password.

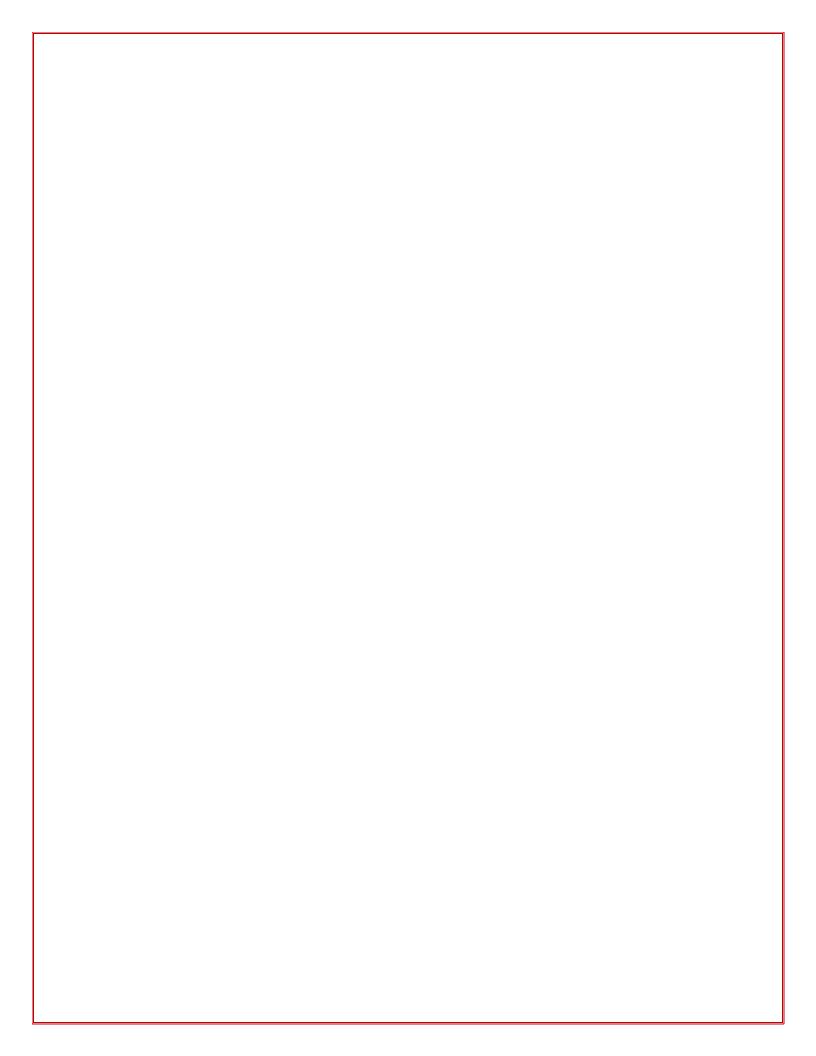

#### The PACFile Help System

Your comprehensive resource for learning about eFiling in the Pennsylvania courts.

#### How to access the PACFile Help System

Navigate to your PACFile Dashboard and click one of the following links:

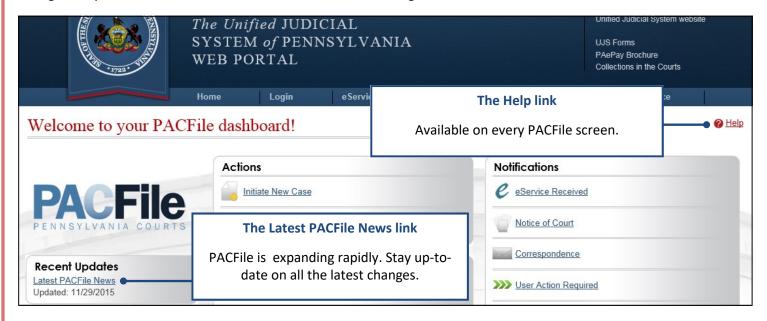

#### What the PACFile Help System offers...

An all-inclusive learning resource that summarizes PACFile's features, provides updates on the latest system changes, and includes instructional step-by-step guides and video tutorials.

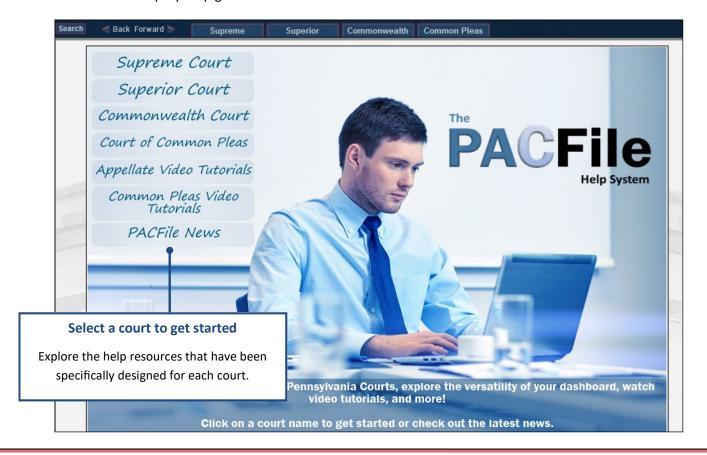

## NEED ADDITIONAL HELP?

CLICK THE *HELP* LINK ON ANY PACFILE SCREEN

OR

GO TO THE HELP & SUPPORT MENU AND CLICK *HELP CENTER* 

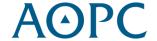